## **จอภาพ Dell UltraSharp 32**

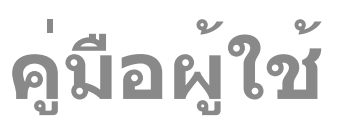

**หมายเลขรุ่น UP3216Q รุ่นตามระเบียบข้อบังคับ UP3216Qt**

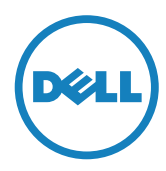

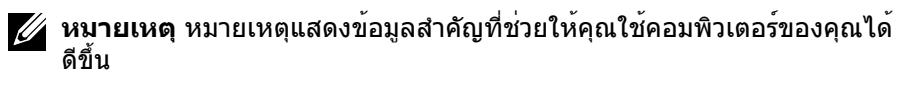

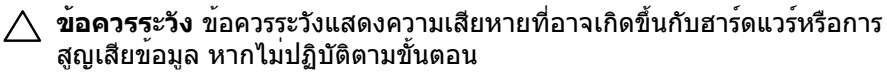

**คำ เตือน คำ เตือนแสดงโอกาสที่จะเกิดความเสียหายต่อทรัพย์สิน การ บาดเจ็บต่อร่างกาย หรือถึงขั้นเสียชีวิต**

Copyright © 2015-2019 Dell Inc. สงวนลิขสิทธิ์ ผลิตภัณฑ์นี้ได้รับการปกป้อง โดยกฎหมายด้านทรัพย์สินทางปัญญาและลิขสิทธิ์ของสหรัฐฯ และนานาชาติ Dell™ และโลโก้ Dell logo เป็นเครื่องหมายการค้าของ Dell Inc. ในสหรัฐฯ และ/ หรือในเขตอำ นาจศาลอื่นๆ เครื่องหมายการค้าและชื่ออื่นๆ ทั้งหมดที่แสดงในเอกสาร ฉบับนี้อาจเป็นเครื่องหมายการค้าของบริษัทที่เกี่ยวข้อง

# สารบัญ

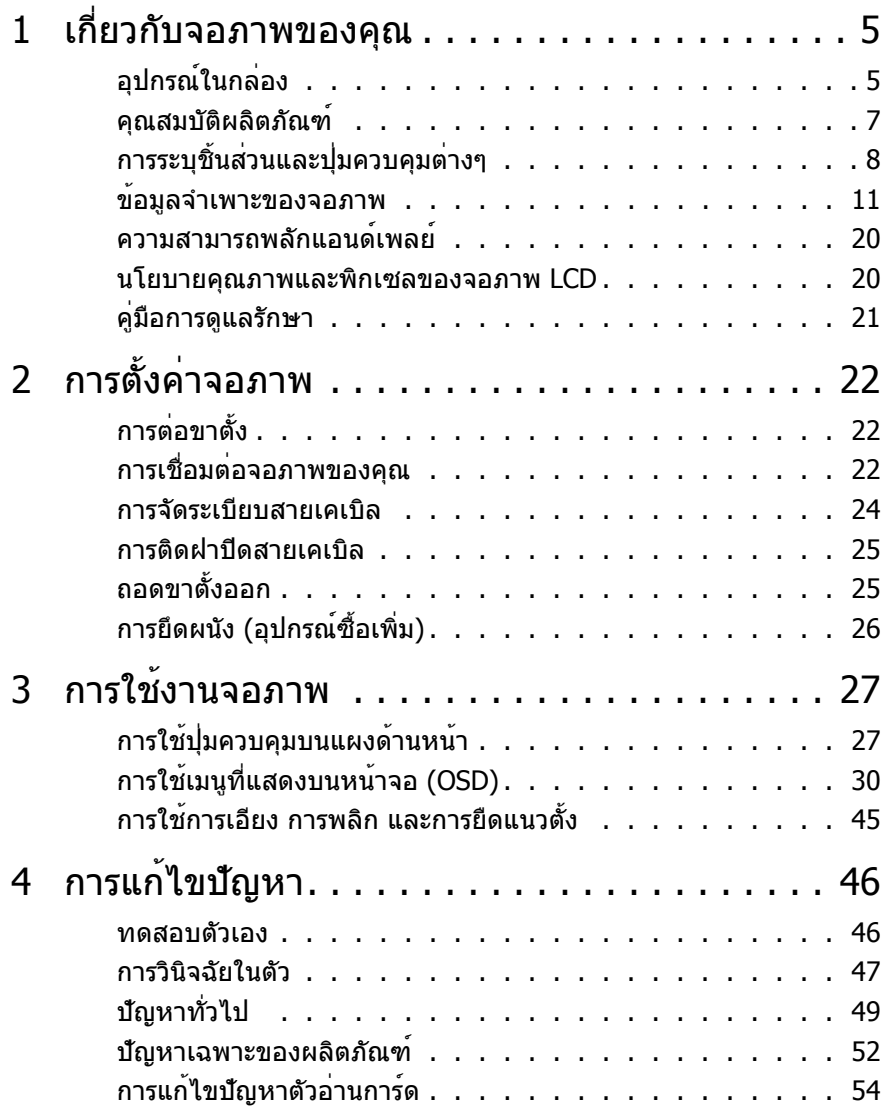

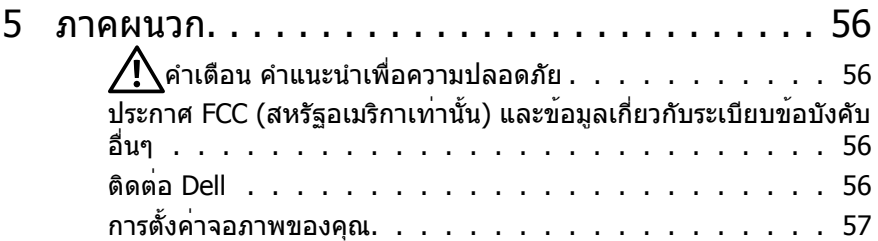

# <span id="page-4-0"></span>**เกี่ยวกับจอภาพของคุณ**

# **อุปกรณ์ในกล่อง**

จอภาพของคุณจัดส่งมาพร้อมกับอุปกรณ์ต่างๆ ตามรายการด้านล่าง ตรวจดูให้แน่ใจว่าคุณ ได้รับอุปกรณ์ครบทุกชิ้น แล[ะติดต่อ](#page-55-1) Dell หากมีอุปกรณ์ชิ้นใดขาดหายไป

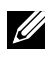

**หมายเหตุ** อุปกรณ์บางชิ้นอาจเป็นอุปกรณ์ซื้อเพิ่ม และอาจไม่ได้ให้มาพร้อมกับ จอภาพของคุณ คุณสมบัติหรือสื่อข้อมูลบางอย่างอาจไม่มีในบางประเทศ

**หมายเหตุ** เมื่อซื้อขาตั้งอื่นๆ มา โปรดดูคู่มือการติดตั้งขาตั้งสำ หรับขั้นตอนการติดตั้ง

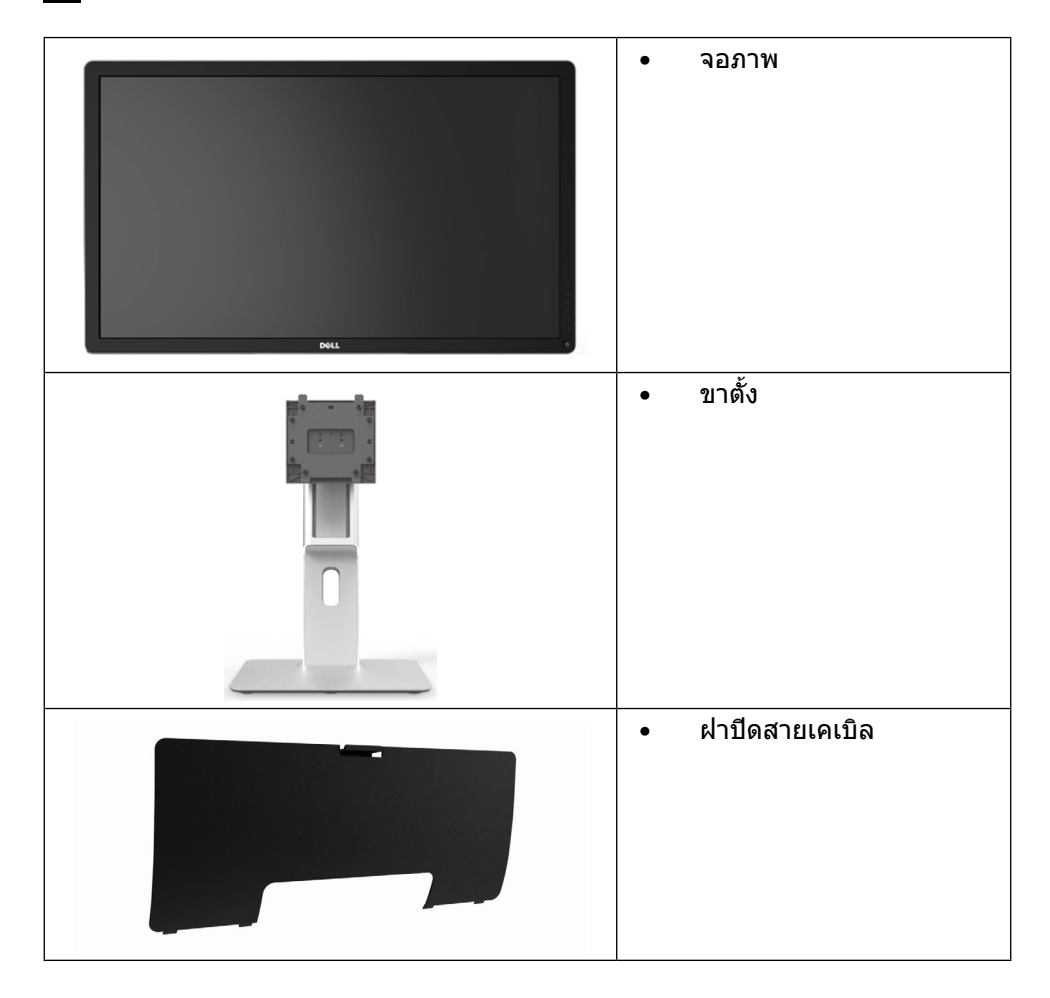

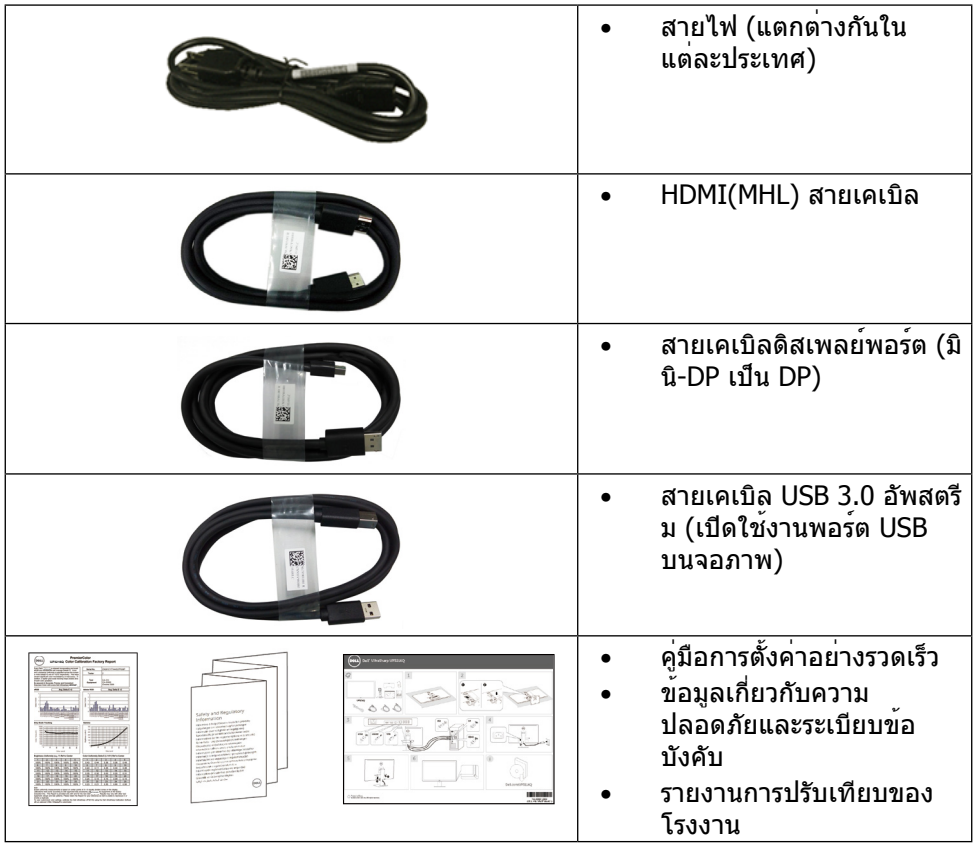

# <span id="page-6-0"></span>**คุณสมบัติผลิตภัณฑ์**

จอภาพ Dell UltraSharp 32 (รุ่น # UP3216Q) เป็นจอภาพผลึกคริสตัลเหลว (LCD) แบบ แอกทีฟแมทริกซ์ ที่ใช้ทรานซิสเตอร์แบบฟิล์มบาง (TFT) และไฟพื้นหลัง LED จอภาพมี คุณสมบัติดังต่อไปนี้

- • จอแสดงผล 80.1 ซม. (31.5 นิ้ว) (วัดตามแนวทแยงมุม) ความละเอียด 3840 X 2160 พร้อมสนับสนุนการแสดงผลแบบเต็มหน้าจอที่ความละเอียดต่ำ กว่านี้
- • ความสามารถในการปรับเอียง หมุนรอบ และยืดแนวตั้ง
- • ฐานขาตั้งแบบถอดได้และรูสำ หรับติดตั้งขนาด 100 มม. ตามมาตรฐานสมาคม มาตรฐานวิดีโออิเล็กทรอนิกส์ (VESA™) เพื่อความคล่องตัวในการติดตั้ง
- • ความสามารถพลักแอนด์เพลย์ หากระบบของคุณรองรับ
- • การปรับแต่งแบบแสดงบนหน้าจอ (OSD) เพื่อการตั้งค่าและการปรับแต่งหน้าจอที่ง่าย
- • ช่องเสียบล็อคเพื่อความปลอดภัย
- • ความสามารถในการจัดการสินทรัพย์
- • ได้รับรองการประหยัดพลังงาน Energy Star
- • EPEAT ได้รับการลงทะเบียนไว้หากมีผลบังคับใช้ การลงทะเบียน EPEAT แปรผันไป ตามแต่ละประเทศ สำ หรับสถานะของการลงทะเบียนแต่ละประเทศ ดูที่ www.epeat.net
- • คุณสมบัติตรงตามข้อกำ หนด RoHS
- • จอภาพปลอด BFR/PVC (ไม่รวมสายเคเบิล)
- • กระจกปราศจากสารหนูและปรอทสำ หรับแผงจอเท่านั้น
- • มาตรวัดพลังงานแสดงระดับพลังงานที่จอภาพใช้ตามเวลาจริง
- • จอแสดงผลได้รับการรับรอง TCO

# <span id="page-7-0"></span>**การระบุชิ้นส่วนและปุ่มควบคุมต่างๆ มุมมองด้านหน้า**

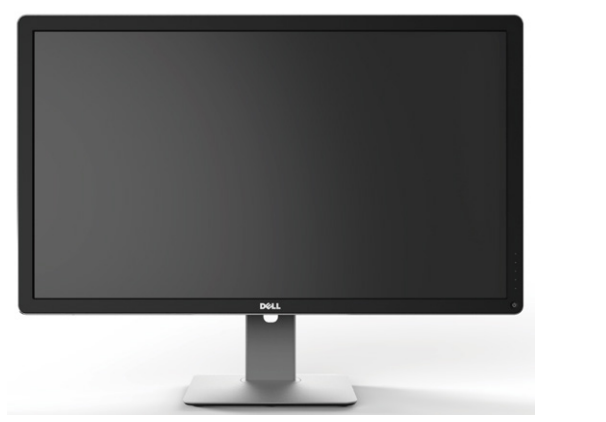

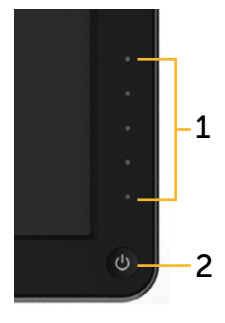

**มุมมองด้านหน้า ปุ่มควบคุมที่แผงด้านหน้า**

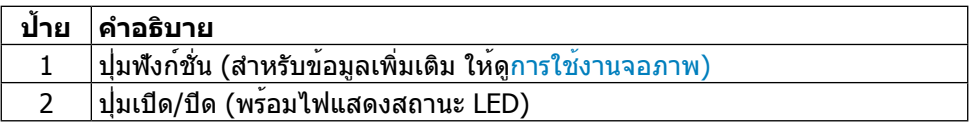

### **มุมมองด้านหลัง**

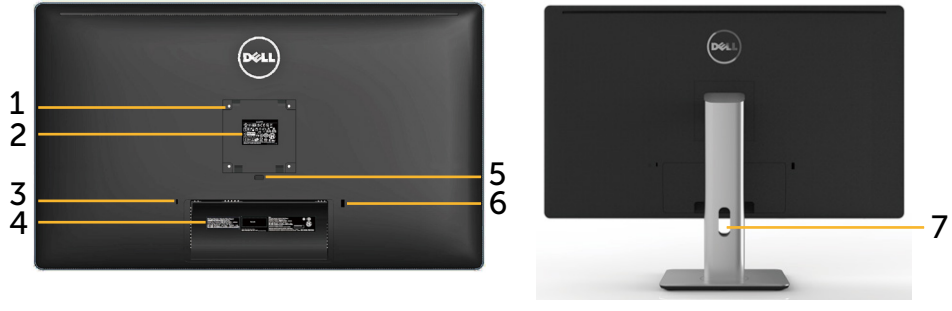

**มุมมองด้านหลัง มุมมองด้านหลังพร้อมขาตั้งจอภาพ**

**ป้าย คำ อธิบาย การใช้งาน**

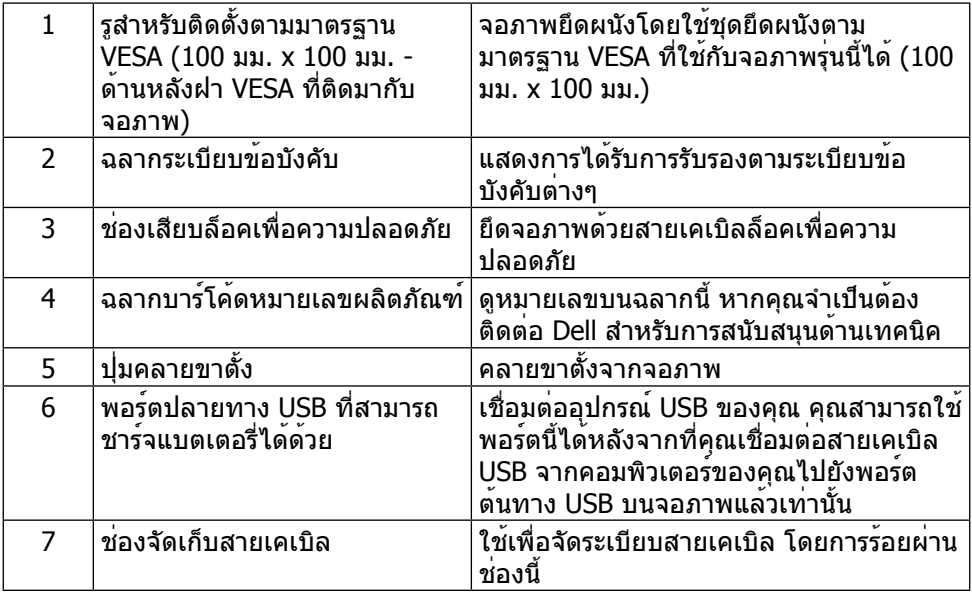

### **มุมมองด้านข้าง**

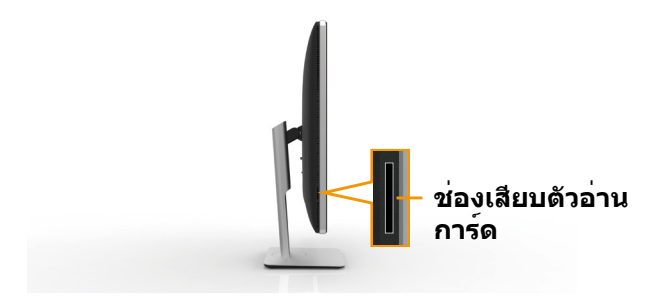

<span id="page-9-0"></span>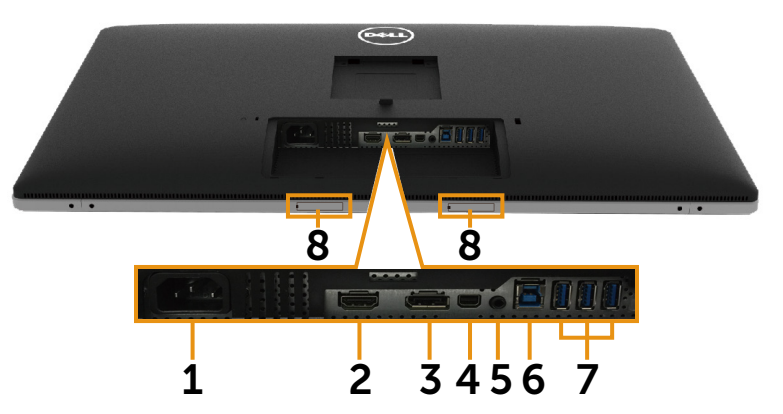

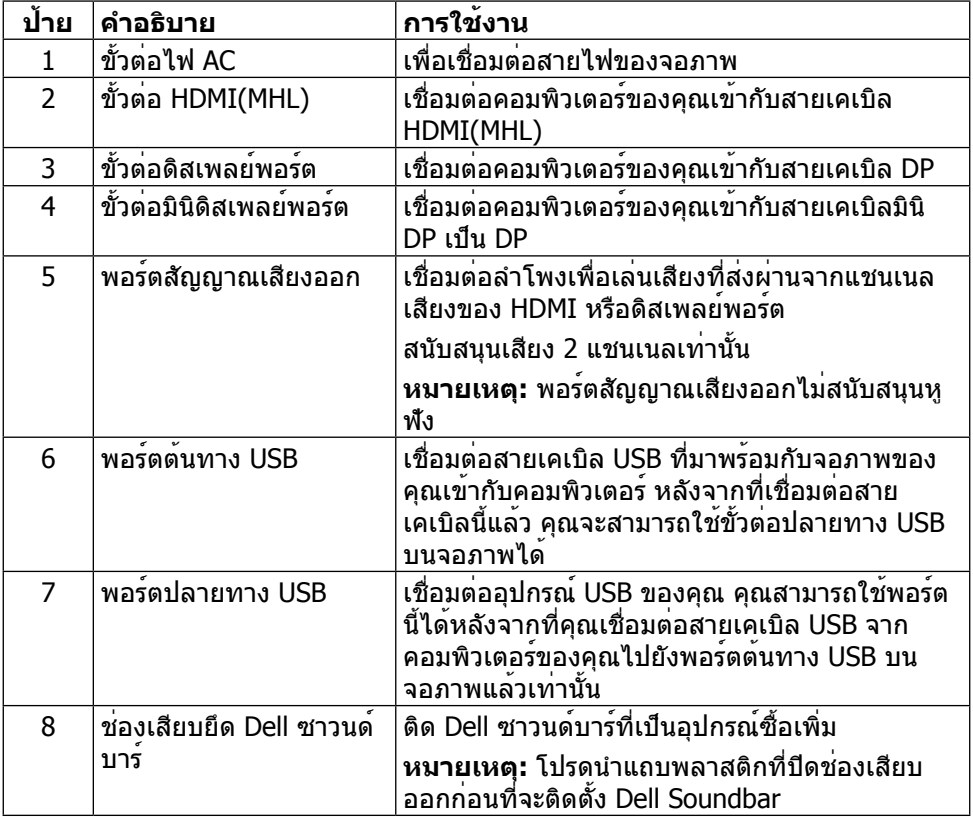

# <span id="page-10-1"></span><span id="page-10-0"></span>**ข้อมูลจำ เพาะของจอภาพ**

# **ข้อมูลจำ เพาะของแผงจอแบน**

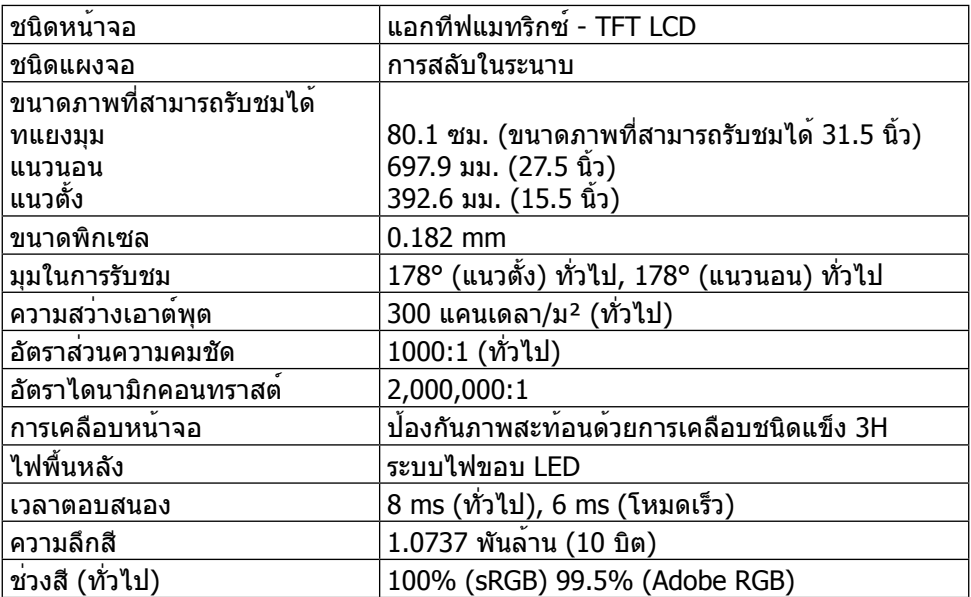

## **ข้อมูลจำ เพาะความละเอียด**

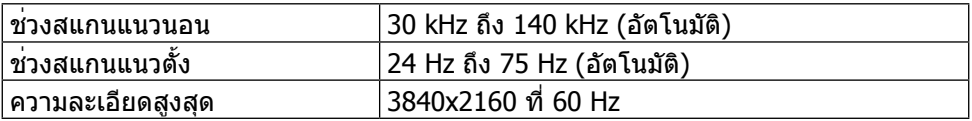

### **โหมดวิดีโอที่รองรับ**

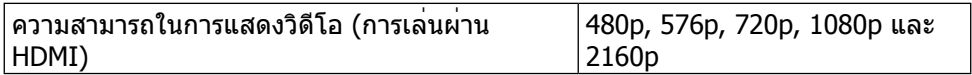

# **โหมดการแสดงผลที่ตั้งไว้ล่วงหน้า**

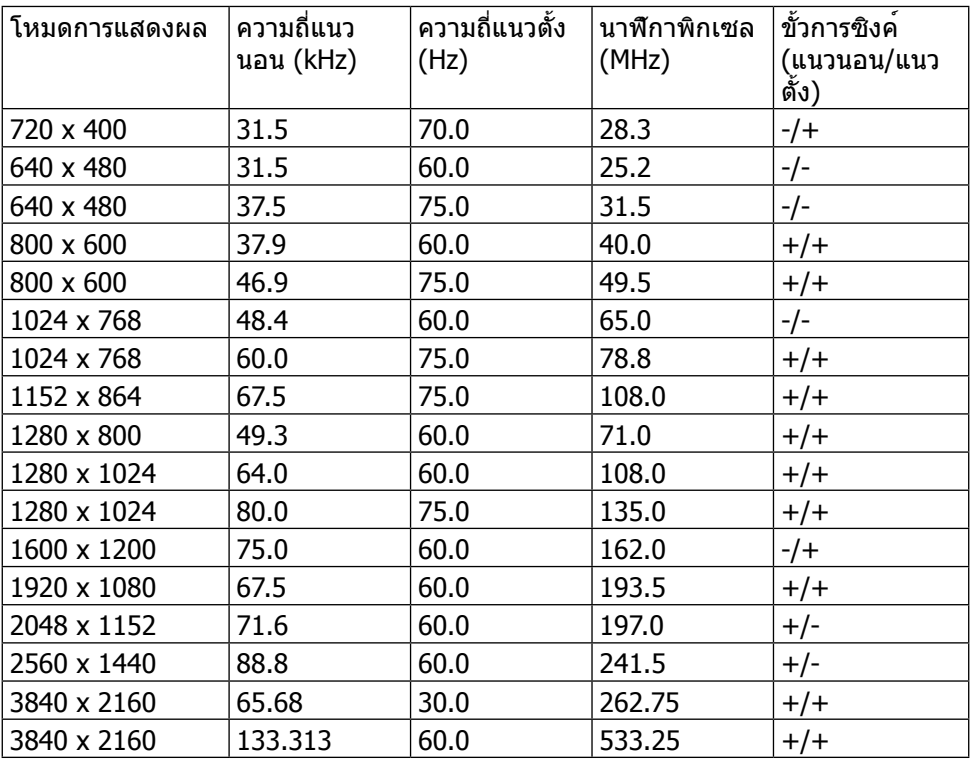

# **ข้อมูลจำ เพาะระบบไฟฟ้า**

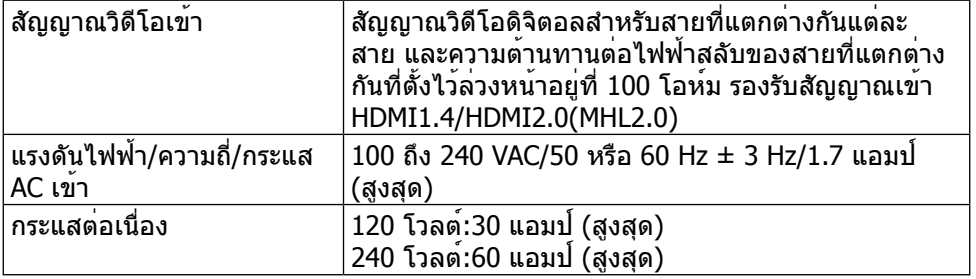

### **คุณลักษณะทางกายภาพ**

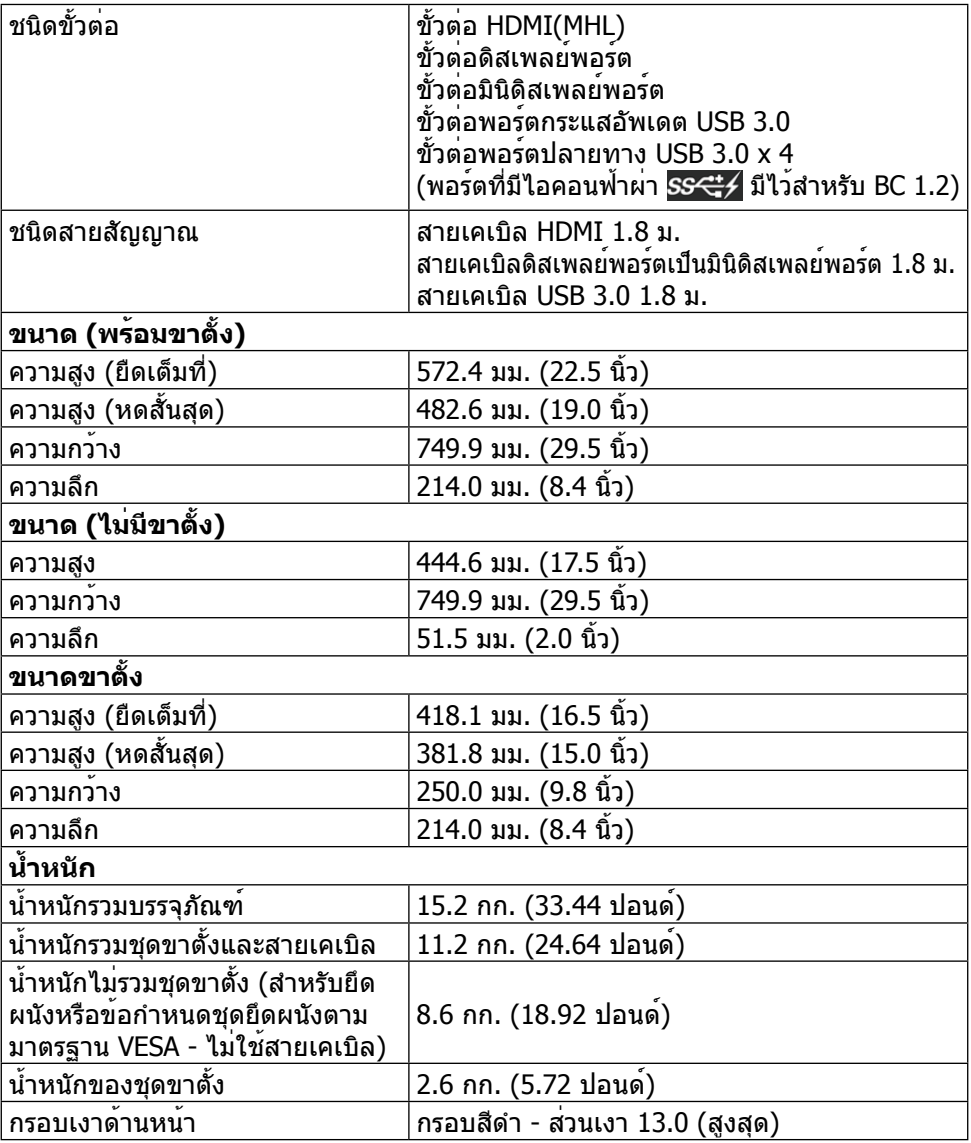

### **คุณลักษณะทางสิ่งแวดล้อม**

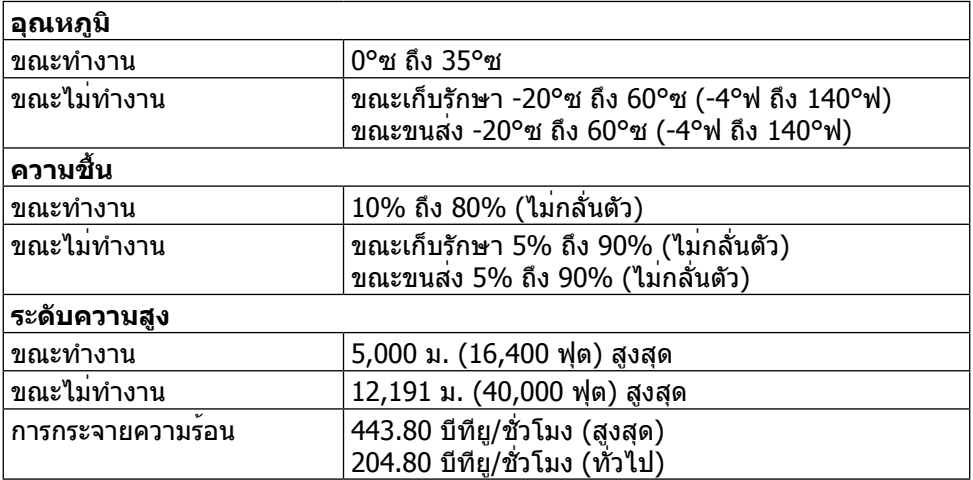

### <span id="page-13-0"></span>**โหมดการจัดการพลังงาน**

หากคุณมีการ์ดแสดงผลหรือซอฟต์แวร์ DPM™ ที่ตรงตามข้อกำ หนด VESA ติดตั้งอยู่ใน คอมพิวเตอร์ของคุณ จอภาพจะสามารถลดความสิ้นเปลืองพลังงานเมื่อไม่ได้ใช้งานโดยอัตโนมัติ สถานะนี้เรียกว่า โหมดประหยัดพลังงาน\* หากคอมพิวเตอร์ตรวจพบการป้อนข้อมูลจากแป้นพิมพ์ เมาส์ หรืออุปกรณ์ป้อนข้อมูลอื่นๆ จอภาพจะกลับมาทำ งานโดยอัตโนมัติ ความสิ้นเปลืองพลังงาน และการส่งสัญญาณของคุณสมบัติประหยัดพลังงานอัตโนมัตินี้แสดงอยู่ในตารางด้านล่างนี้

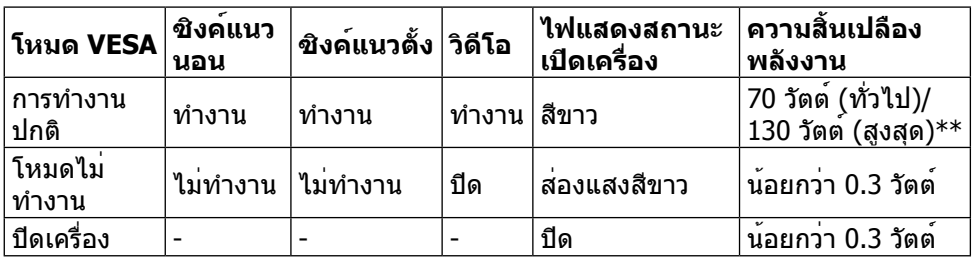

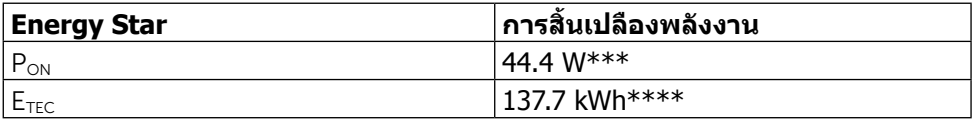

#### OSD จะทำ งานเฉพาะในโหมดการทำ งานปกติเท่านั้น เมื่อกดปุ่มใดๆ ในโหมดไม่ทำ งาน เครื่องจะแสดงข้อความดังต่อไปนี้

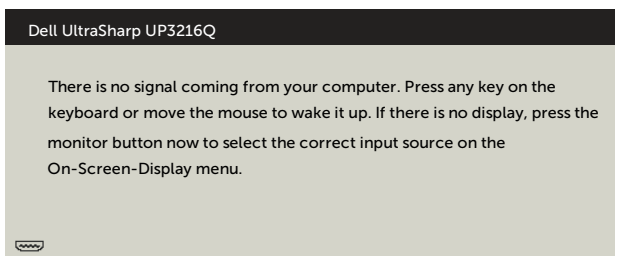

- \*การไม่สิ้นเปลืองพลังงานเลยในโหมด ปิดเครื่อง สามารถทำ ได้โดยการถอดสายไฟออกจากจอภาพ เท่านั้น
- \*\*การ ใช้ พลังงาน สูงสุด คือ วัด ใน รัฐ ของ luminance max
- \*\*\*อัตราการสิ้นเปลืองพลังงานของโหมดเปิดใช้งานตามที่อธิบายไว้ในเวอร์ชัน Energy Star 7.0 \*\*\*\*อัตราการสิ้นเปลืองพลังงานทั้งหมดในหน่วย kWh ตามที่อธิบายไว้ในเวอร์ชัน Energy Star 7.0 เอกสารนี้มีไว้สำ หรับให้ข้อมูลเท่านั้น และสะท้อนให้เห็นถึงผลการดำ เนินงานในห้องปฏิบัติการ ผลิตภัณฑ์ของคุณอาจมีความแตกต่างจากนี้ ขึ้นอยู่กับซอฟต์แวร์ ส่วนประกอบ และอุปกรณ์ต่อ ี่ พ่วงที่ คุณสั่งซื้อ และไม่มีข้อผกมัดในการอัปเดตข้อมูลดังกล่าว ดังนั้นลูกค้าไม่ควรพึ่งพาข้อมูลนี้ อย่างเดียว ในการตัดสินใจเกี่ยวกับความคลาดเคลื่อนทางไฟฟ้าหรืออื่น ๆ ไม่รับประกันความถูก ต้องเที่ยงตรง หรือ ความสมบูรณ์ทั้งอย่างชัดแจ้ง หรือโดยนัย

เปิดทำ งานคอมพิวเตอร์และจอภาพ เพื่อเข้าถึงยัง OSD

**หมายเหตุ:** จอภาพนี้สอดคล้องกับมาตรฐาน **ENERGY STAR**

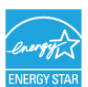

### **การกำ หนดพิน**

### **ขั้วต่อ HDMI 19 พิน**

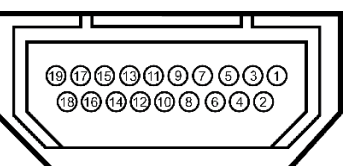

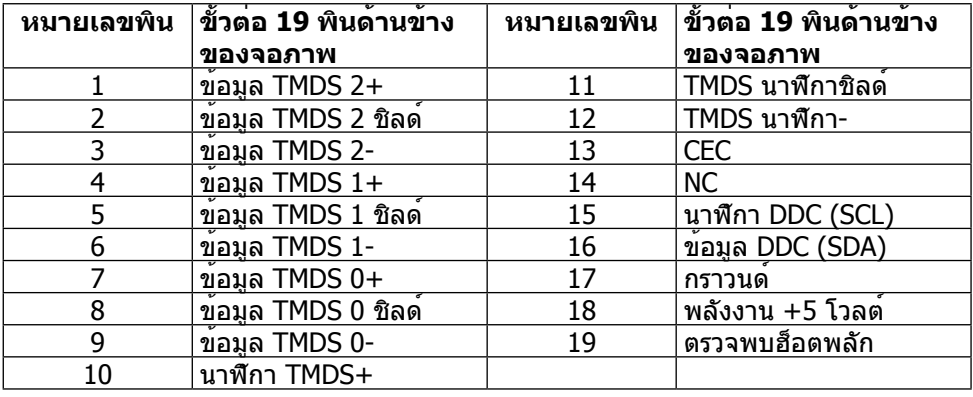

### **ขั้วต่อดิสเพลย์พอร์ต (DP เข้า และ DP ออก)**

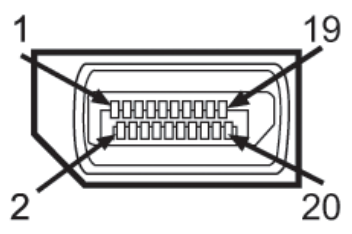

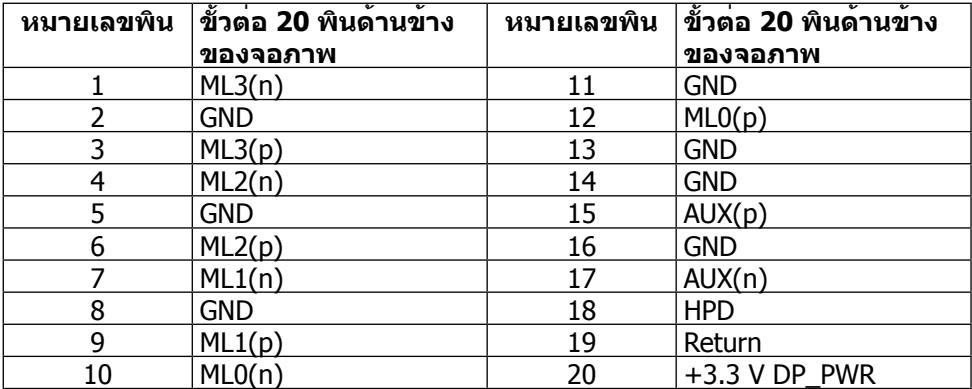

### **ขั้วต่อมินิดิสเพลย์พอร์ต**

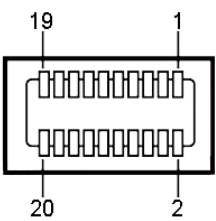

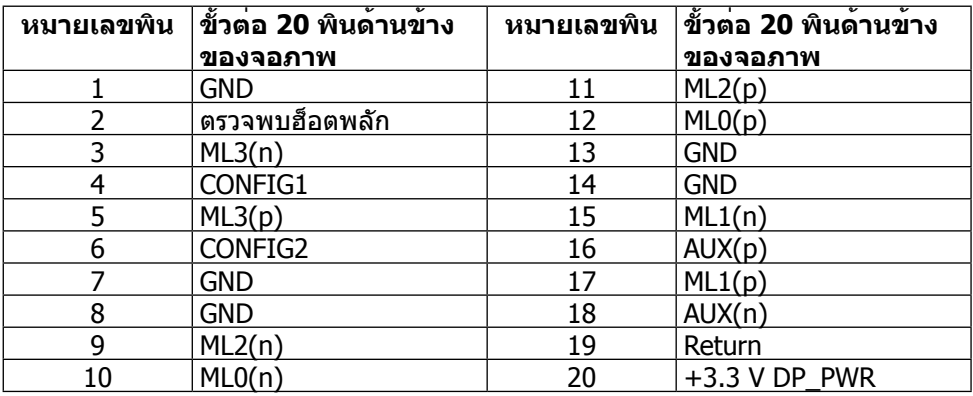

### **ส่วนต่อประสานบัสอนุกรมสากล (USB)**

ี่ ส่วนนี้จะให้ข้อมูลเกี่ยวกับพอร์ต USB ที่อยุ่บนด้านหลังและด้านล่างของจอภาพของคุณ

**หมายเหตุ** พอร์ต USB บนจอภาพนี้สอดคล้องกับ USB 3.0

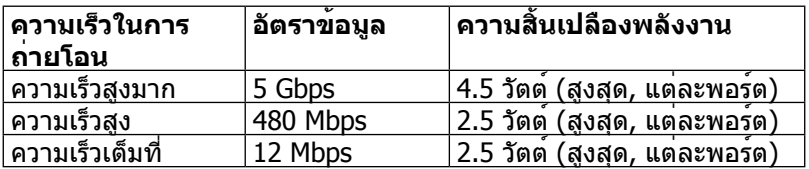

**หมายเหตุ** ไม่เกิน 2 แอมป์บนพอร์ตปลายทาง USB (พอร์ตที่มีไอคอนฟ้าผ่า ) ที่มีอุปกรณ์ที่ใช้กับ BC 1.2 ได้ และไม่เกิน 0.9 แอมป์บนพอร์ตปลาย

ทาง USB อีก 3 พอร์ต

### **ขั้วต่อต้นทาง USB**

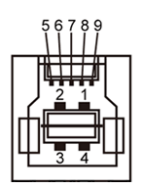

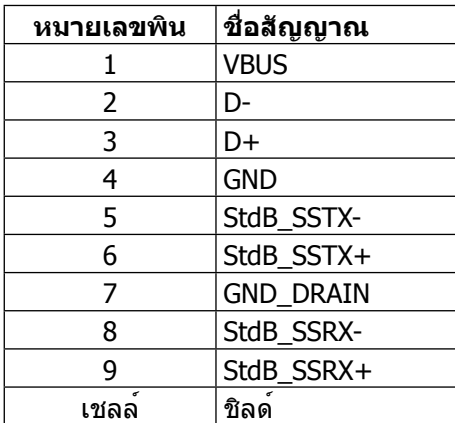

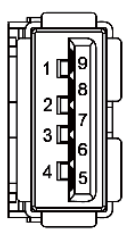

**ขั้วต่อปลายทาง USB**

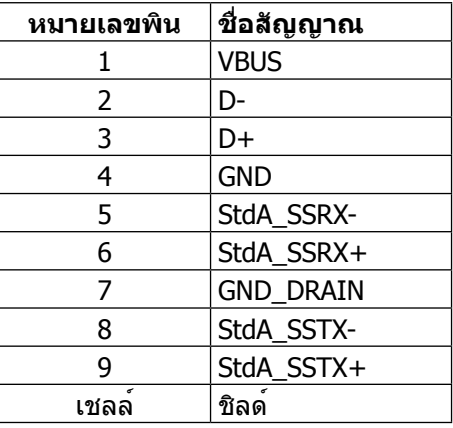

#### พอร์ต USB

- • ต้นทาง 1 พอร์ต ด้านล่าง
- • ปลายทาง 4 พอร์ต 1 ที่ด้านหลัง และ 3 ที่ด้านล่าง ี พอร์ตชาร์จพลังงาน - พอร์ตบนฝาหลัง (พอร์ตที่มีไอคอนฟ้าผ่า <mark>ss≪</mark>: ∕) รองรับ ความสามารถในการชาร์จพลังงานเร็ว หากตัวเครื่องสามารถใช้กับBC 1.2 ได้

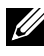

**หมายเหตุ** เพื่อให้สามารถใช้งาน USB 3.0 ได้ จำ เป็นต้องใช้คอมพิวเตอร์และอุปกรณ์ ที่ใช้กับ USB 3.0 ได้

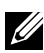

**หมายเหตุ** สำ หรับคอมพิวเตอร์ที่รัน Windows® 7 ต้องติดตั้ง Service Pack 1 (SP1) ส่วนต่อประสาน USB ของจอภาพจะทำ งานเฉพาะเมื่อจอภาพเปิดอยู่หรืออยู่ในโหมด ประหยัดพลังงานเท่านั้น หากคุณปิดจอภาพ แล้วเปิดขึ้นมาใหม่ อุปกรณ์ต่อพ่วงที่ต่ออยู่ อาจใช้เวลาสองสามวินาทีในการกลับมาทำ งานตามปกติ

# **ข้อมูลจำ เพาะของตัวอ่านการ์ด**

#### **ภาพรวม**

- ่ ตัวอ่านการ์ดหน่วยความจำแฟลชเป็นอปกรณ์เก็บข้อมูล USB ที่ช่วยให้ผู้ใช้อ่านและ เขียนข้อมูลจากและลงในการ์ดหน่วยความจำ ได้
- Microsoft<sup>®</sup> Windows® 7 Service Pack 1 (SP1) และ Windows® 8/Windows®  $8.1/\mathsf{Windows}$ ®  $10$  จะรับร<sup>ั</sup>ตัวอ่านการ์ดหน่วยความจำแฟลชโดยอัตโนมัติ
- ิหลังจากที่ติดตั้งและระบบรับร<sup>ู้</sup>แล้ว การ์ดหน่วยความจำ (ช่องเสียบ) จะปรากฏเป็นไดรฟ์ ตัวอักษร
- ้ไฟล์มาตรฐานทั้งหมด (คัดลอก ลบ ลากและปล่อย ฯลฯ) สามารถทำงานกับไดรฟ์นี้ได้

**หมายเหตุ** ติดตั้งไดรฟ์เวอร์ของตัวอ่านการ์ด เพื่อให้แน่ใจว่าระบบตรวจหาการ์ดหน่วย ความจำอยางเหมาะสมเมื่อสอดการ์ดเขาไปในช่องเสียบการ์ด

#### **คุณสมบัติ**

ตัวอ่านการ์ดหน่วยความจำ แฟลชมีคุณสมบัติดังต่อไปนี้

- รองรับระบบปฏิบัติการ Microsoft<sup>®</sup> Windows® 7 Service Pack 1 (SP1) และ Windows® 8/Windows® 8.1/Windows® 10
- อุปกรณ์เก็บข้อมูลขนาดใหญ่ (ไม่ต้องใช้ไดรฟ์เวอร์ภายใต้ Microsoft® Windows® 7 Service Pack 1 (SP1) และ Windows<sup>®</sup> 8/Windows<sup>®</sup> 8.1/Windows<sup>®</sup> 10)
- • รองรับสื่อการ์ดหน่วยความจำ หลายแบบ

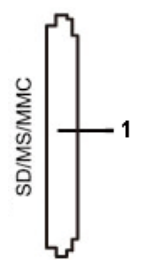

รายการการ์ดหน่วยความจำ ที่รองรับแสดงอยู่ในตารางด้านล่างนี้

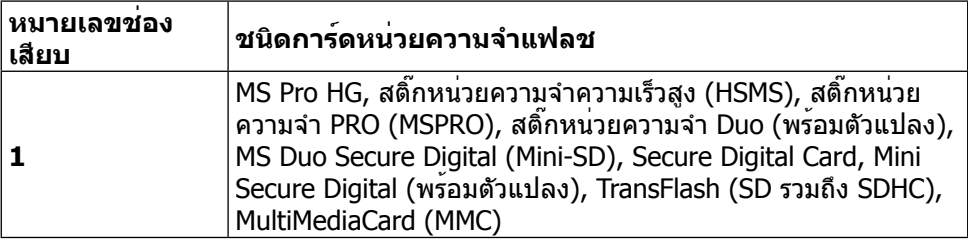

### <span id="page-19-0"></span>**ความจุสูงสุดของการ์ดที่ตัวอ่านการ์ด UP3216Q รองรับ**

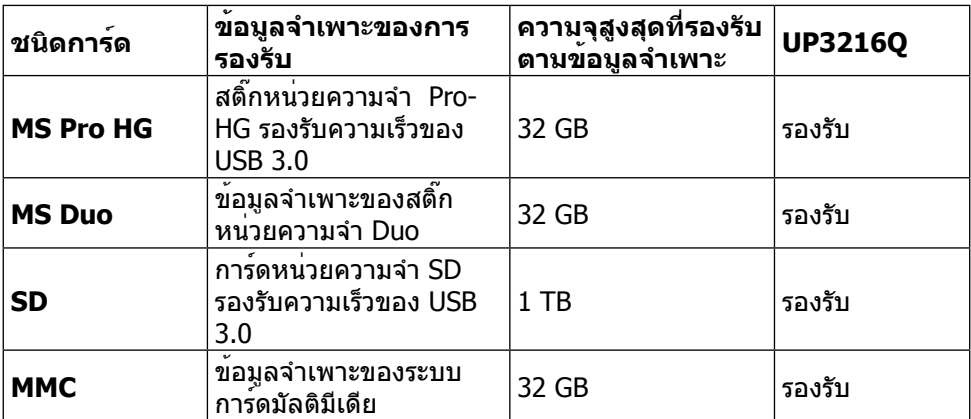

### **ทั่วไป**

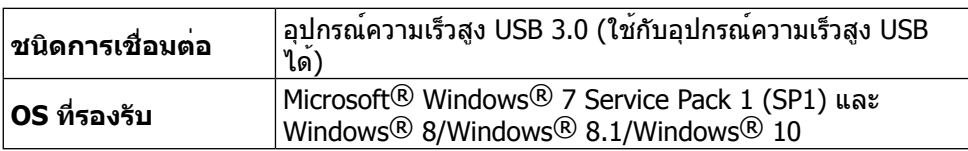

### **ความสามารถพลักแอนด์เพลย์**

คุณสามารถติดตั้งจอภาพในระบบที่ใช้พลักแอนด์เพลย์ได้ จอภาพจะให้ข้อมูลการระบุจอแส ดงผลแบบขยาย (EDID) แก่คอมพิวเตอร์โดยอัตโนมัติโดยใช้โปรโตคอลช่องข้อมูลการ แสดงผล (DDC) เพื่อที่ระบบจะสามารถกำ หนดค่าด้วยตัวเองและปรับการตั้งค่าต่างๆ ของ จอภาพได้อย่างเหมาะสมที่สุด การติดตั้งจอภาพส่วนใหญ่เป็นระบบอัตโนมัติ คุณสามารถ เลือกการตั้งค่าที่แตกต่างกันได้ตามต้องการ สำ หรับข้อมูลเพิ่มเติมเกี่ยวกับการเปลี่ยนการตั้ง ค่าจอภาพ ให้ดู [การใช้งานจอภาพ](#page-26-1)

### **นโยบายคุณภาพและพิกเซลของจอภาพ LCD**

ระหว่างกระบวนการผลิตจอภาพ LCD ไม่ใช่เรื่องผิดปกติที่จะมีหนึ่งหรือหลายพิกเซลที่สว่าง คงที่ในสถานะที่ไม่มีการเปลี่ยนแปลง ซึ่งมองเห็นได้ยากและไม่มีผลกระทบกับคุณภาพของ การแสดงผลหรือความสามารถในการใช้งาน สำ หรับข้อมูลเพิ่มเติมเกี่ยวกับนโยบายคุณภาพ และพิกเซลของจอภาพ Dell ให้ดูที่เว็บไซต์สนับสนุนของ Dell ที่ [http://www.dell.com/](http://www.dell.com/support/monitors) [support/monitors](http://www.dell.com/support/monitors)

# <span id="page-20-0"></span>**คู่มือการดูแลรักษา**

#### **การทำ ความสะอาดจอภาพของคุณ**

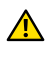

**ี∕ คำเตือน** อ่านและทำตาม คำแนะนำ[เพื่อความปลอดภัย](#page-55-2) ก่อนที่จะทำความสะอาด จอภาพ

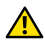

**คำ เตือน** ก่อนที่จะทำ ความสะอาดจอภาพ ให้ถอดปลั๊กไฟของจอภาพออกจาก เต้าเสียบไฟฟ้าก่อน

สำ หรับหลักปฏิบัติที่ดีที่สุด ให้ปฏิบัติตามคำ แนะนำ ในรายการด้านล่างในขณะที่แกะหีบห่อ ทำ ความสะอาด หรือจัดการกับจอภาพของคุณ

- • ในการทำ ความสะอาดหน้าจอที่มีการป้องกันไฟฟ้าสถิตของคุณ ให้ใช้ผ้านุ่ม ้ที่สะอาด ชบน้ำพอหมาดๆ เช็ดเบาๆ หากเป็นไปได้ ให้ใช้กระดาษทำความ สะอาดหน้าจอแบบพิเศษ หรือสารละลายที่เหมาะสมสำ หรับสารเคลือบป้องกัน ไฟฟ้าสถิต อย่าใช้เบนซิน ทินเนอร์ แอมโมเนีย สารทำ ความสะอาดที่มีฤทธิ์ กัดกร่อน หรืออากาศอัด
- ใช้ผ้าชบน้ำอ<sup>ุ</sup>่นเปียกหมาดๆ เพื่อทำความสะอาดจอภาพ หลีกเลี่ยงการใช้ผง ซักฟอกทุกชนิด เนื่องจากผงซักฟอกจะทิ้งคราบไว้บนจอภาพ
- • หากคุณสังเกตเห็นผงสีขาวเมื่อคุณแกะกล่องจอภาพของคุณ ให้ใช้ผ้าเช็ดออก
- • จัดการจอภาพด้วยความระมัดระวัง เนื่องจากจอภาพที่มีสีเข้มอาจเป็นรอยและ แสดงเนื้อสีขาวให้เห็นง่ายกว่าจอภาพที่มีสีอ่อน
- เพื่อรักษาคุณภาพบนจอภาพของคุณให้ดีที่สุด ให้ใช้สกรีนเซฟเวอร์ที่มีการ เปลี่ยนแปลงตลอดเวลา และปิดจอภาพของคุณเมื่อไม่ได้ใช้งาน

# <span id="page-21-0"></span>**การตั้งค่าจอภาพ**

# **การต่อขาตั้ง**

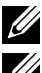

**หมายเหตุ** ขาตั้งไม่ได้ต่อกับจอภาพอยู่ขณะที่ขนส่งจากโรงงาน

**หมายเหตุ** ใช้สำ หรับจอภาพที่มีขาตั้ง เมื่อซื้อขาตั้งอื่นๆ มา โปรดดูคู่มือการติดตั้งขา ตั้งสำ หรับขั้นตอนการติดตั้ง

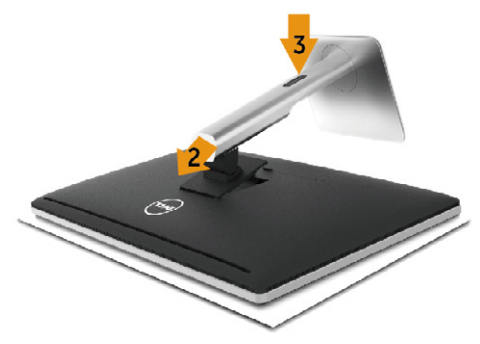

ในการต่อขาตั้งจอภาพ

- 1. ถอดฝาออก และวางจอภาพบนฝา
- 2. เสียบลิ้นสองอันที่ส่วนบนของขาตั้งเข้ากับร่องที่ด้านหลังของจอภาพ
- 3. กดขาตั้งลงจนกระทั่งล็อคเข้าที่

## <span id="page-21-1"></span>**การเชื่อมต่อจอภาพของคุณ**

#### **ี⁄∩ู่ คำเตือน** ก่อนที่คุณจะเริ่มกระบวนการใดๆ ในส่วนนี้ ให**้ทำตามคำแนะนำ[เพื่อความ](#page-55-2)** [ปลอดภัย](#page-55-2)

ในการเชื่อมต่อจอภาพของคุณเข้ากับคอมพิวเตอร์

- 1. ปิดคอมพิวเตอร์ของคุณ และถอดปลั๊กไฟออก
- 2. เชื่อมต่อสายเคเบิล HDMI สีดำ หรือสายเคเบิล DP (ดิสเพลย์พอร์ต) เข้ากับ พอร์ตวิดีโอที่สอดคล้องกันบนด้านหลังของคอมพิวเตอร์ของคุณ อย่าใช้สายเคเบิลทุกสายบนคอมพิวเตอร์เครื่องเดียวกัน ใช้สายเคเบิลทุกสายเฉพาะเมื่อสายเคเบิลเชื่อมต่อไปยังคอมพิวเตอร์คนละเครื่อง ที่มีระบบวิดีโอที่เหมาะสมเท่านั้น

### **การเชื่อมต่อสายเคเบิล HDMI สีดำ**

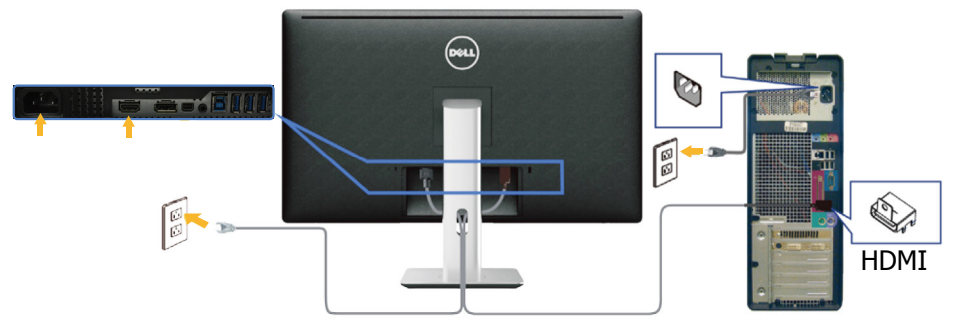

### **การเชื่อมต่อสายเคเบิลดิสเพลย์พอร์ต(หรือมินิ DP) สีดำ**

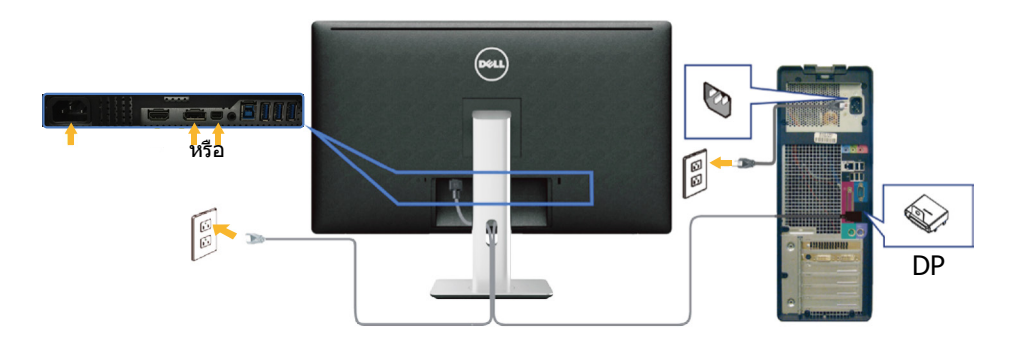

### **การเชื่อมต่อสายเคเบิล USB 3.0**

หลังจากที่เชื่อมต่อสายเคเบิล HDMI/DP/มินิ DP เรียบร้อยแล้ว ให้เชื่อมต่อสายเคเบิล USB 3.0 เข้ากับคอมพิวเตอร์ และทำ การตั้งค่าจอภาพของคุณให้เสร็จโดยปฏิบัติตามขั้นตอนด้าน ล่าง

- 1. เชื่อมต่อพอร์ตปลายทาง USB 3.0 (สายเคเบิลที่ให้มา) เข้ากับพอร์ต USB 3.0 ที่ ู เหมาะสมบนคอมพิวเตอร์ของคุณ (ไห้ดู [มุมมองด้านล่าง](#page-9-0) สำหรับรายละเอียด)
- 2. เชื่อมต่ออุปกรณ์ต่อพ่วง USB 3.0 เข้ากับพอร์ตปลายทาง USB 3.0 บนจอภาพ
- 3. เสียบปลั๊กไฟสำ หรับคอมพิวเตอร์และจอภาพของคุณเข้ากับเต้าเสียบไฟฟ้าที่อยู่ใกล้ เคียง
- 4. เปิดจอภาพและคอมพิวเตอร์ หากจอภาพของคุณแสดงภาพขึ้นมาแสดงว่าการติดตั้งเสร็จสมบูรณ์แล้ว หากจอภาพ ไม่แสดงภาพใดๆ ให้ดู [การแก้ไขปัญหา](#page-45-1)
- 5. ใช้ช่องเสียบสายเคเบิลบนขาตั้งจอภาพเพื่อจัดระเบียบสายเคเบิล

<span id="page-23-0"></span>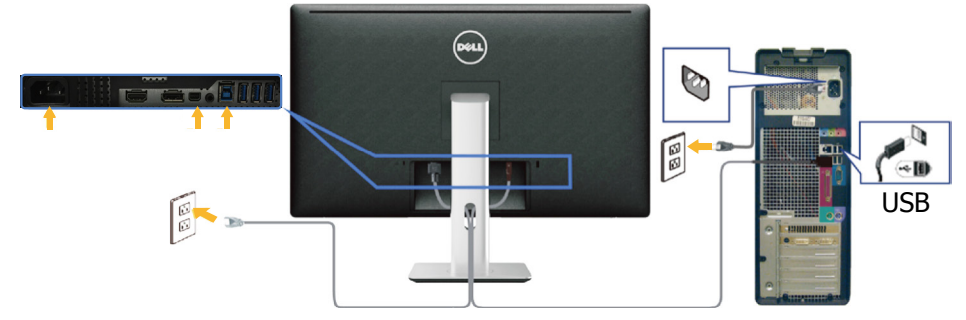

**ขอควรระวัง** กราฟิกใชสำหรับวัตถุประสงค์ในการสาธิตเทานั้น รูปลักษณ์ของ คอมพิวเตอร์อาจแตกต่างจากนี้

### **การจัดระเบียบสายเคเบิล**

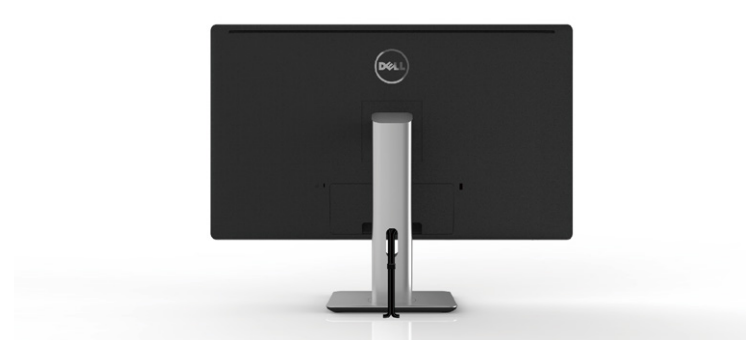

หลังจากที่ต่อสายเคเบิลที่จําเป็นทั้งหมดเข้ากับจอภาพและคอมพิวเตอร์ของคุณแล้ว (ดู [การเชื่อมต่อจอภาพของคุณ](#page-21-1) สำ หรับการต่อสายเคเบิล) ให้ใช้ช่องจัดเก็บสายเคเบิลเพื่อจัด ระเบียบสายเคเบิลทั้งหมดดังแสดงด้านบน

### <span id="page-24-0"></span>**การติดฝาปิดสายเคเบิล**

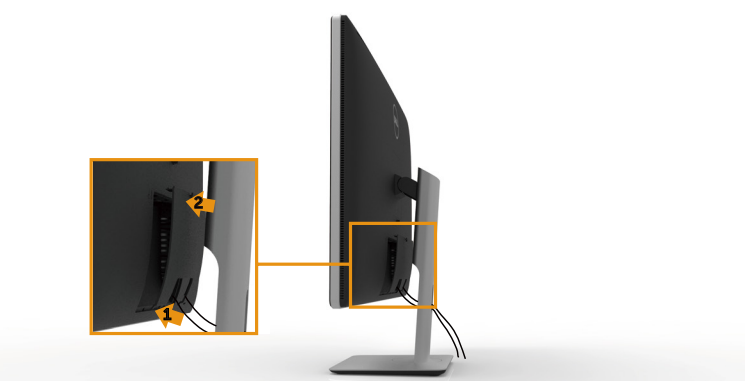

### **ถอดขาตั้งออก**

- **หมายเหตุ** เพื่อป้องกันรอยขีดข่วนบนหน้าจอ LCD ในขณะที่กำ ลังถอดขาตั้ง ให้แน่ใจ ว่าจอภาพวางอยู่บนพื้นผิวที่สะอาด
- **หมายเหตุ** ใช้สำ หรับจอภาพที่มีขาตั้ง เมื่อซื้อขาตั้งอื่นๆ มา โปรดดูคู่มือการติดตั้งขา ตั้งสำ หรับขั้นตอนการติดตั้ง

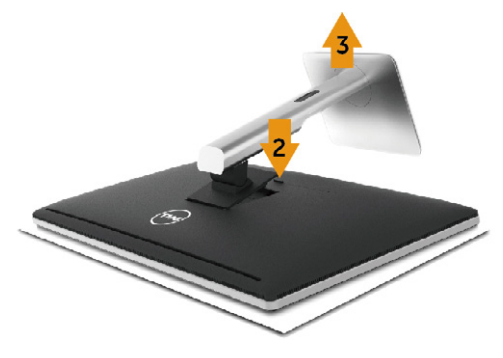

ในถอดขาตั้งออก

- 1. วางจอภาพบนพื้นผิวที่เรียบ
- 2. กดปุ่มคลายขาตั้งค้างไว้
- 3. ยกขาตั้งขึ้นและนำ ออกจากจอภาพ

# <span id="page-25-0"></span>**การยึดผนัง (อุปกรณ์ซื้อเพิ่ม)**

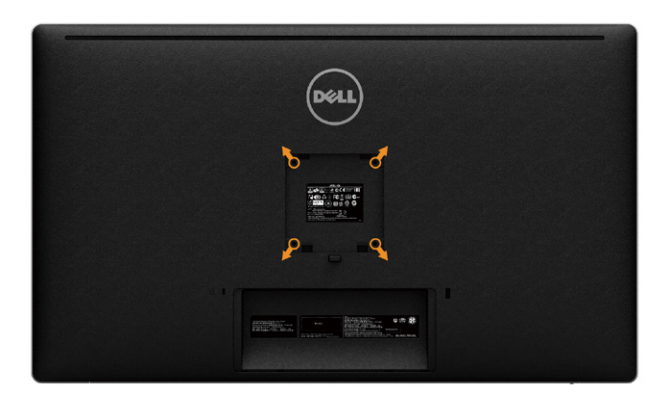

(ขนาดสกรู M4 x 10 มม.)

ดูคำ แนะนำ ที่มาพร้อมกับชุดยึดฐาน VESA ที่ใช้กับจอภาพรุ่นนี้ได้

- 1. วางแผงจอของจอภาพบนผ้านุ่มหรือเบาะบนโต๊ะเรียบและมั่นคง
- 2. ถอดขาตั้งออก
- 3. ใช้ไขควงเพื่อไขสกรูสี่ตัวที่ยึดฝาพลาสติกออก
- 4. ติดแผ่นยึดจากชุดยึดผนังเข้ากับจอภาพ
- 5. ยึดจอภาพบนผนังโดยทำ ตามคำ แนะนำ ที่มาพร้อมกับชุดยึดผนัง

หมายเหตุ: สำหรับใชกับฉากแขวนกำแพงในรายการ UL หรือ CSA หรือ GS ที่มีความ สามารถรับนำหนักตำสุด 8.6 กก. (18.92 ปอนด์) เทานั้น

# <span id="page-26-1"></span><span id="page-26-0"></span>**การใช้งานจอภาพ**

# **การใช้ปุ่มควบคุมบนแผงด้านหน้า**

ใช้ปุ่มควบคุมบนด้านหน้าของจอภาพเพื่อปรับคุณลักษณะต่างๆ ของภาพที่แสดง เมื่อคุณ ใช้ปุ่มเหล่านี้เพื่อปรับการควบคุม OSD จะแสดงค่าที่เป็นตัวเลขของคุณลักษณะเมื่อมีการ เปลี่ยนแปลง

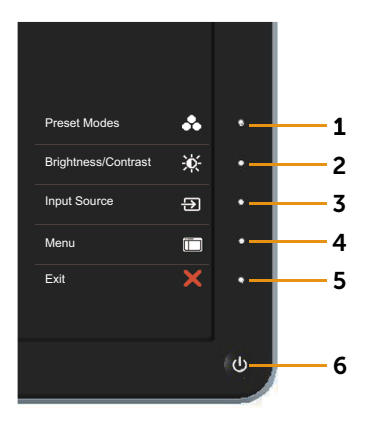

#### ตารางต่อไปนี้อธิบายปุ่มต่างๆ บนแผงด้านหน้า

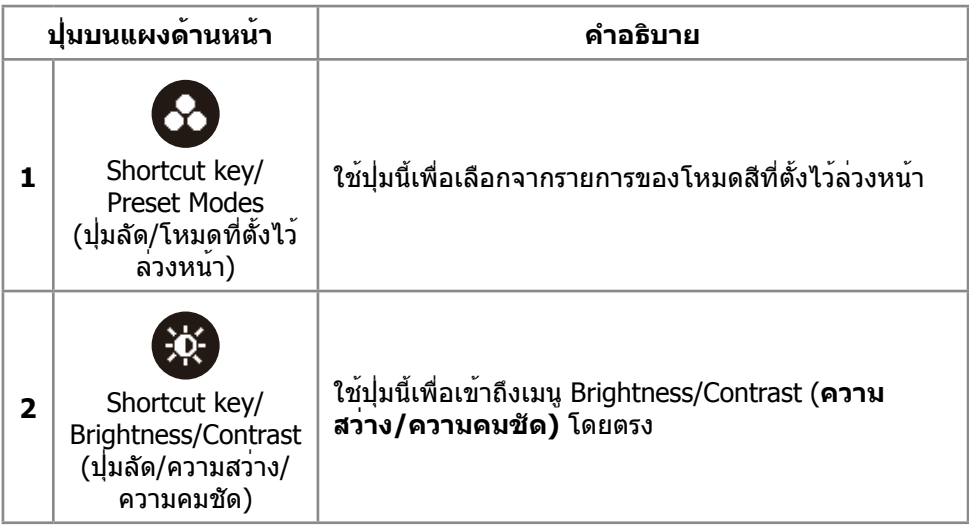

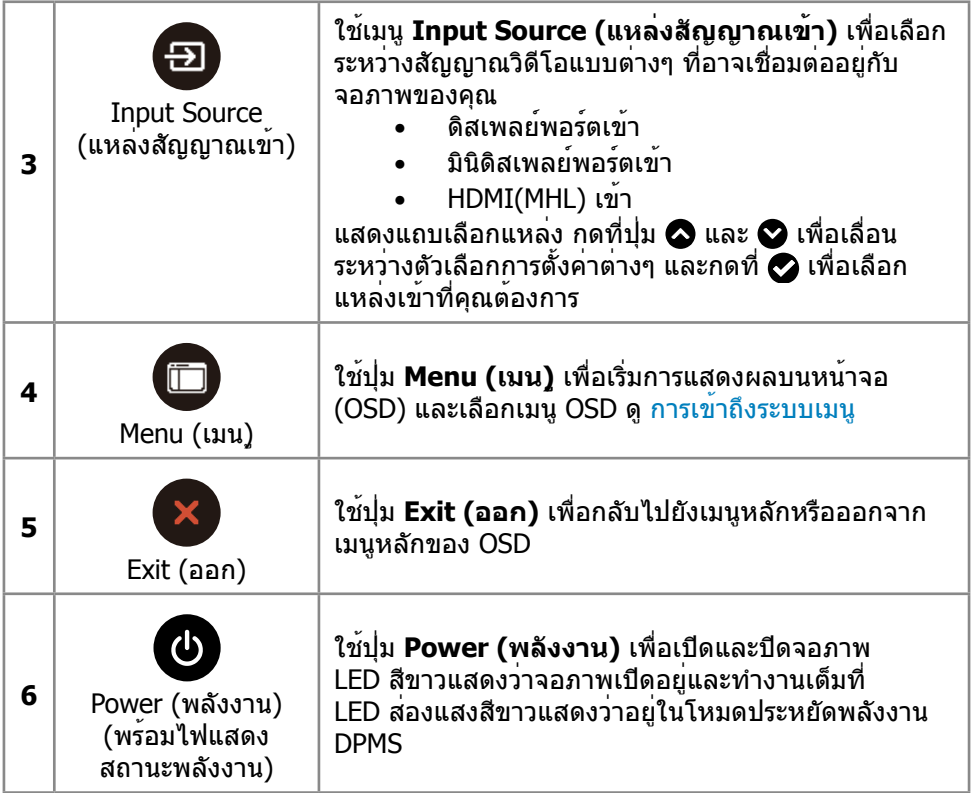

### **ปุ่มบนแผงด้านหน้า**

ใช้ปุ่มบนด้านหน้าของจอภาพเพื่อปรับการตั้งค่าต่างๆ ของภาพ

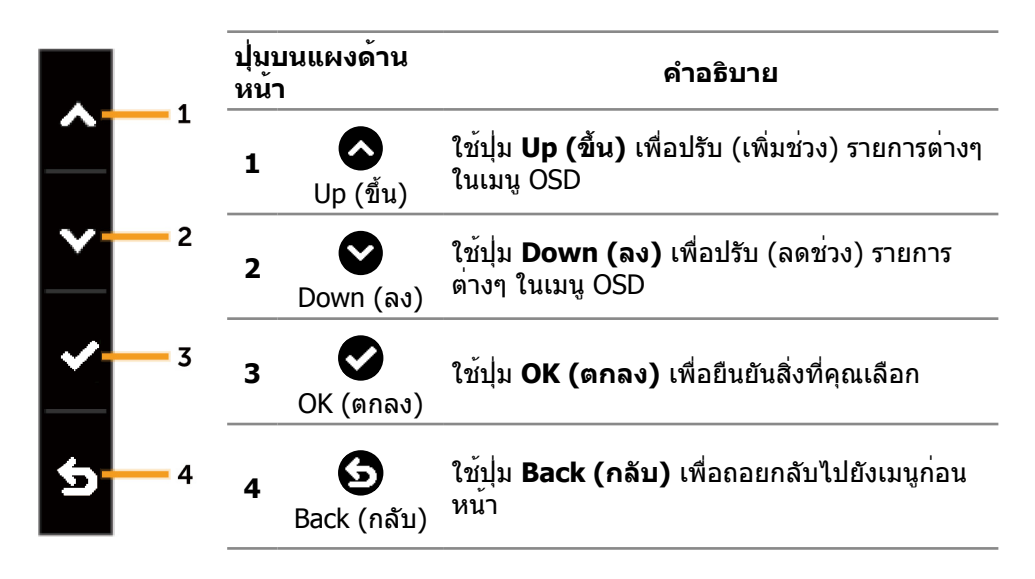

# <span id="page-29-2"></span><span id="page-29-0"></span>**การใช้เมนูที่แสดงบนหน้าจอ (OSD)**

### <span id="page-29-1"></span>**การเข้าถึงระบบเมนู**

- **หมายเหตุ** หากคุณเปลี่ยนแปลงการตั้งค่าต่างๆ แล้วไปยังเมนูอื่นหรือออกจากเมนู OSD จอภาพจะบันทึกการเปลี่ยนแปลงเหล่านั้นโดยอัตโนมัติ การเปลี่ยนแปลงยังจะถูก บันทึกเช่นกัน หากคุณเปลี่ยนแปลงการตั้งค่า แล้วรอให้เมนู OSD หายไป
- 1. กดปุ่ม **Menu (เมน)ู** เพื่อเปิดเมนู OSD และแสดงเมนูหลัก

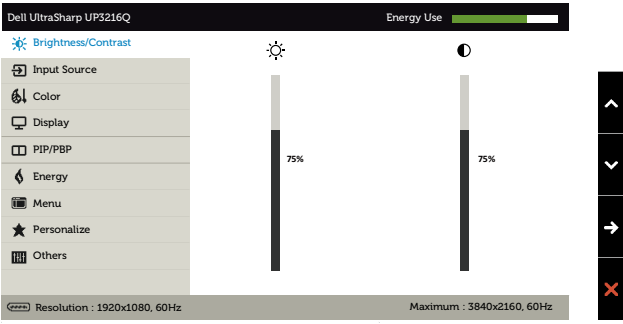

- 2. กดที่ และ เพื่อเลื่อนระหว่างตัวเลือกการตั้งค่าต่างๆ ในขณะที่คุณย้ายจาก ไอคอนหนึ่งไปยังอีกไอคอนหนึ่ง ชื่อตัวเลือกจะถูกไฮไลต์ ดูรายการตัวเลือกทั้งหมดที่มี สำ หรับจอภาพในตารางด้านล่างนี้
- 3. กดปุ่ม หรือ หนึ่งครั้งเพื่อเปิดใช้งานตัวเลือกที่ถูกไฮไลต์
- 4.  $\overline{a}$  กดปุ่ม  $\bullet$  และ $\bullet$  เพื่อเลือกพารามิเตอร์ที่ต้องการ
- 5.  $\,$  กดปุ่ม  $\, \bullet$  เพื่อเข้าไปยังแถบเลื่อน แล้วใช้ปุ่ม  $\, \bullet$  หรือ  $\, \bullet$  ให้สอดคล้องกับตัวแสดง สถานะบนเมนูเพื่อทำ การเปลี่ยนแปลงของคุณ
- $6.$  กดปุ่ม  $\bigodot$  หนึ่งครั้งเพื่อกลับไปยังเมนหลักเพื่อเลือกอีกตัวเลือกหนึ่ง หรือกดปุ่ม  $\bigotimes$ สองหรือสามครั้งเพื่อออกจากเมนู OSD

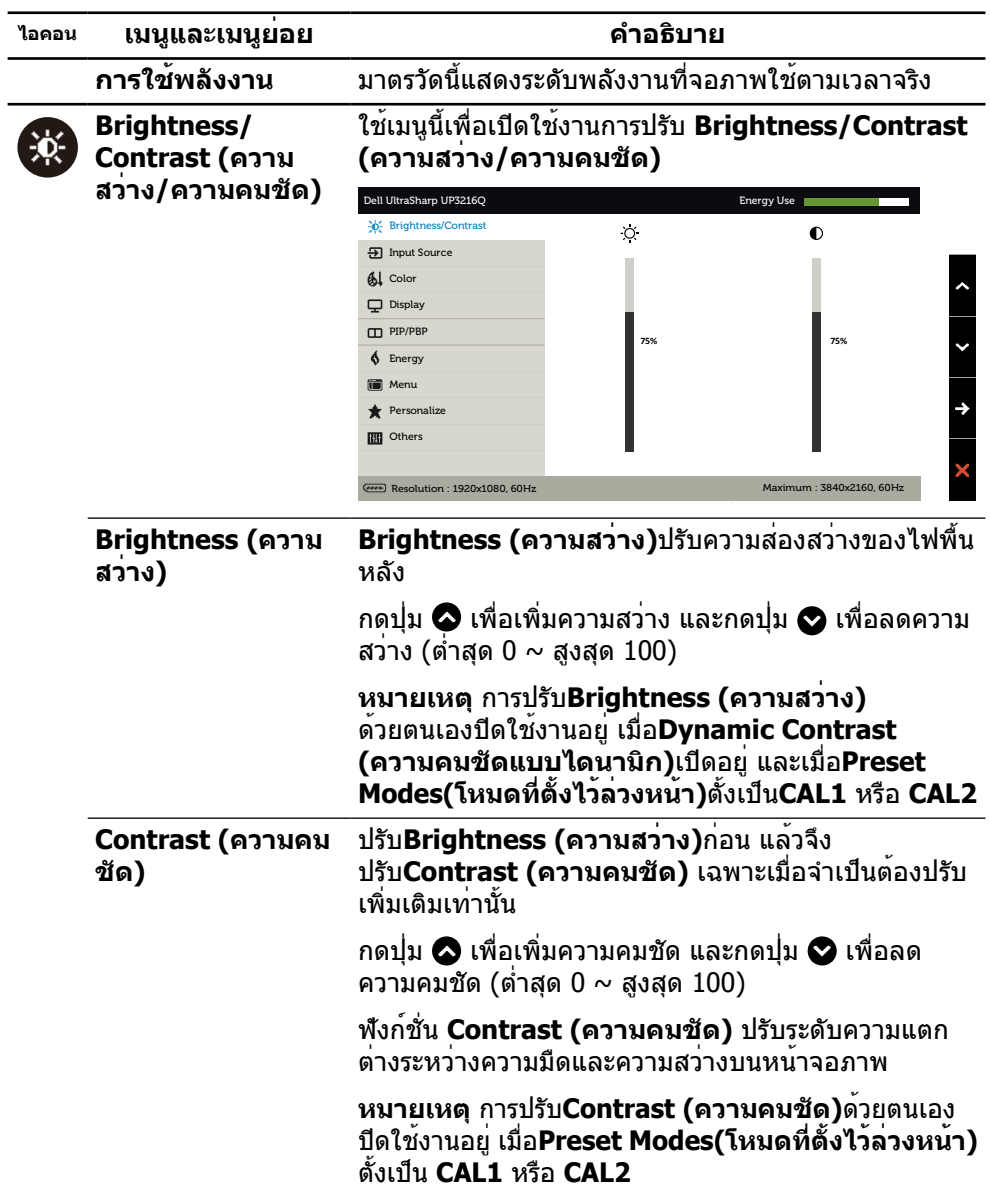

<span id="page-31-0"></span>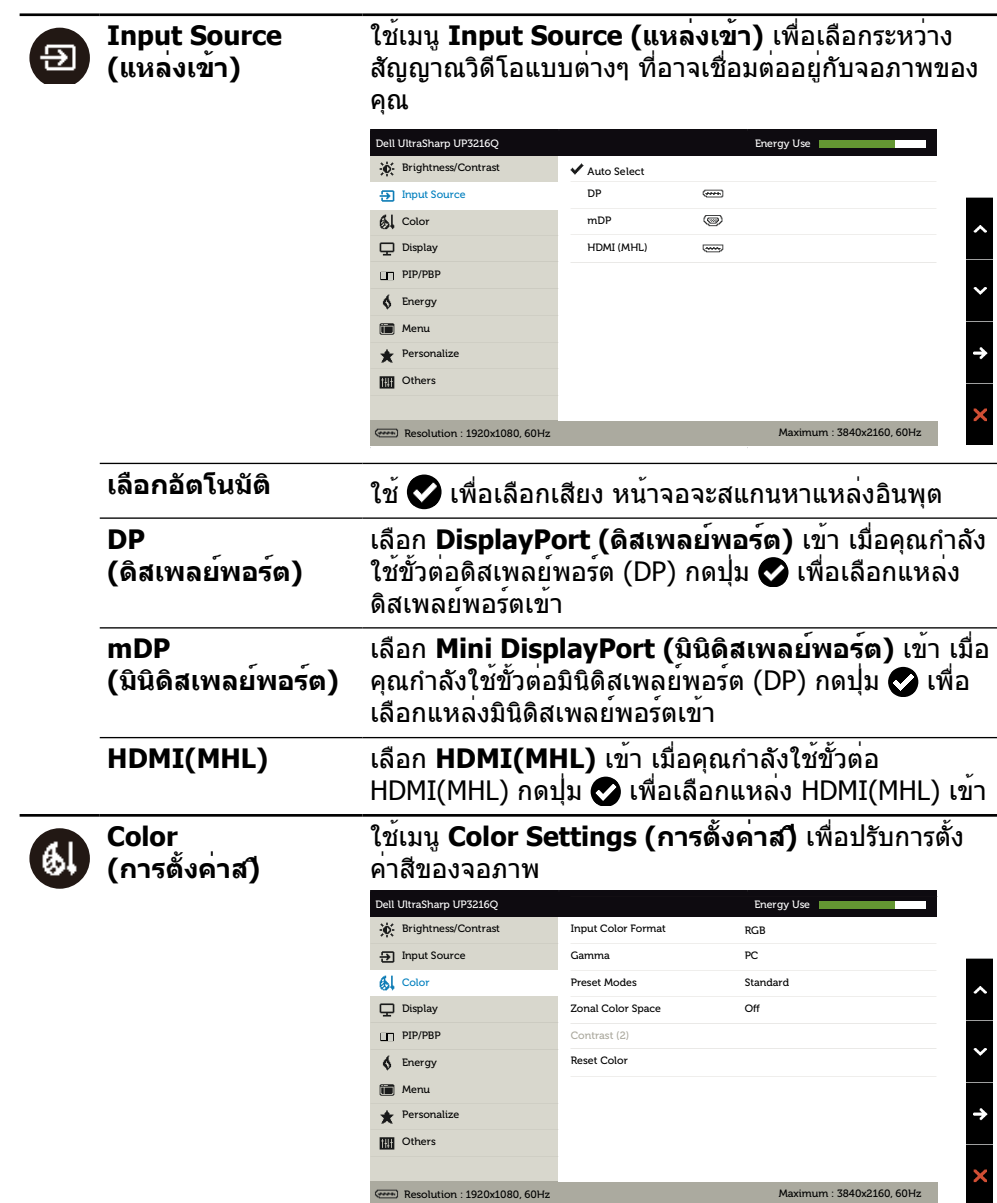

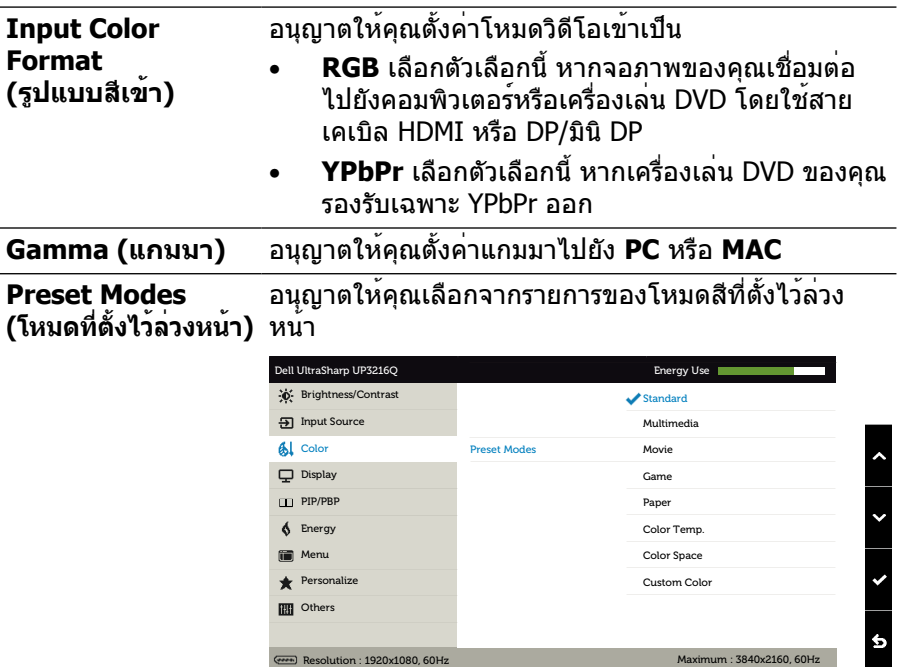

- **Standard (มาตรฐาน)** โหลดการตั้งค**่าสีเริ่มต**้น ของจอภาพ นี่เป็นโหมดที่ตั้งไว้ล่วงหน้าเริ่มต้น
- • **Multimedia (มัลติมีเดีย)** โหลดการตั้งค่าสีที่ดี ที่สุดสำ หรับแอพพลิเคชั่นมัลติมีเดีย ใช้กับ HDMI เข้าที่มีระยะเวลา CEA (โดเมนสี YUV) เท่านั้น
- **Movie (ภาพยนตร์)** โหลดการตั้งค่าสีที่ดีที่สุด สำ หรับภาพยนตร์ ใช้กับ HDMI เข้าที่มีระยะเวลา CEA (โดเมนสี YUV) เท่านั้น
- • **Game (เกม)** โหลดการตั้งค่าสีที่ดีที่สุดสำ หรับแอพ พลิเคชั่นเกมส่วนใหญ่
- • **Paper (กระดาษ)** โหลดการตั้งค่าความสว่างและ ความชัดที่ดีที่สุดสำ หรับการดูข้อความ ผสมผสานพื้น หลังข้อความเพื่อกระตุ้นสื่อกระดาษโดยไม่ส่งผลต่อ ภาพสี ใช้กับรูปแบบ RGB เข้าเท่านั้น
- • **Color Temp. (อุณหภูมิส)ี** หน้าจอแสดงสีอุ่นขึ้น ด้วยโทนสีแดง/สีเหลือง โดยมีตัวเลื่อนตั้งค่าไว้ที่ 5,000K หรือเย็นลงด้วยโทนสีน้ำ เงิน โดยมีตัวเลื่อน ตั้งค่าไว้ที่ 10,000K
- • **Color Space (พื้นที่ส)ี** อนุญาตให้ผู้ ใช้เลือกพื้นที่สี **Adobe RGB**, **sRGB**, **DCI-P3, REC709, CAL1**, **CAL2**

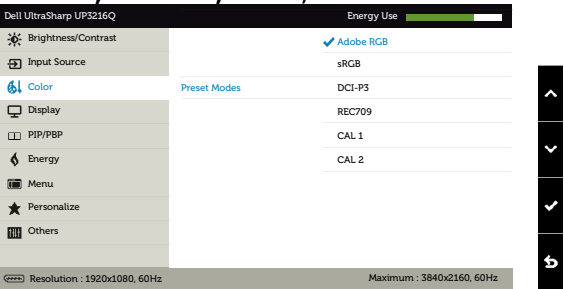

- **Adobe RGB** โหมดนี้ใช้ได้กับ Adobe RGB (การ ครอบคลุม 99.5%)
- **sRGB** เลียนแบบ sRGB ได้ 100%
- **DCI-P3:** โหมดนี้ให้ความตรง 87% กับมาตรฐาน สีภาพยนตร์ดิจิตอล DCI-P3
- **REC709:** โหมดนี้ตรง 100% กับมาตรฐาน Rec 709

– **CAL1/CAL2** โหมดที่ตั้งไว้ล่วงหน้าที่ผู้ใช้ปรับ เทียบแล้วโดยใช้ซอฟต์แวร์ปรับเทียบสีของ Dell Ultrasharp หรือซอฟต์แวร์อื่นๆ ที่ได้รับ การรับรองจาก Dell ซอฟต์แวร์ปรับเทียบสีของ Dell Ultrasharp ใช้ได้กับ X-rite colorimeter i1Display Pro i1Display Pro สามารถหาซื้อได้ จากเว็บไซต์อิเล็กทรอนิกส์ ซอฟต์แวร์ และอุปกรณ์ เสริมของ Dell

**หมายเหตุ** ความแม่นยำ ของ **sRGB**, **Adobe RGB**, **DCI-P3, REC709, CAL1** และ **CAL2** ถูกปรับให้เหมาะ สมที่สุดสำ หรับรูปแบบสีเข้าแบบ RGB สำ หรับความแม่นยำ ของสีที่เหมาะสมที่สุด sRGB และ Adobe RGB ให**้Off (ปิด) Uniformity Compensation (การชดเชย ความสม่ำ เสมอ)**

**หมายเหตุ** การรีเซ็ตกลับไปเป็นค่าเริ่มต้นจากโรงงานจะ ลบข้อมูลที่ปรับเทียบทั้งหมดใน **CAL1** และ **CAL2**

• **Custom Color (สีที่กำ หนดเอง)** อนุญาตให้คุณ ปรับการตั้งค่าสีด้วยตัวเอง กดปุ่ม และ เพื่อ ปรับค่าสีแดง สีเขียว และสีน้ำ เงิน และสร้างโหมดสีที่ ตั้งไว้ล่วงหน้าของคุณเอง

ใช้ปุ่ม และ เพื่อเลือกเกน ออฟเซต ฮิว ความ อิ่มของสี

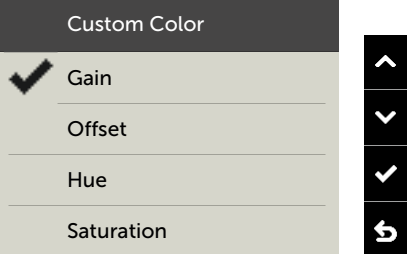

- **Gain (เกน)** เลือกเพื่อปรับระบบเกนของสัญญาณ RGB เข้า (ค่าเริ่มต้น คือ 100)
- **Offset (ออฟเซต)** เลือกเพื่อปรับค่าออฟเซต ระบบสีดำ RGB (ค่าเริ่มต้น คือ 50) เพื่อควบคุมสี ฐานของจอภาพของคุณ
- **Hue (ฮิว)** เลือกเพื่อปรับค่าฮิว RGBCMY แต่ละ ค่า (ค่าเริ่มต้น คือ 50)
- **Saturation (ความอิ่มของส)ี** เลือกเพื่อปรับค่า ความอิ่มของสี RGBCMY แต่ละค่า (ค่าเริ่มต้น คือ 50)

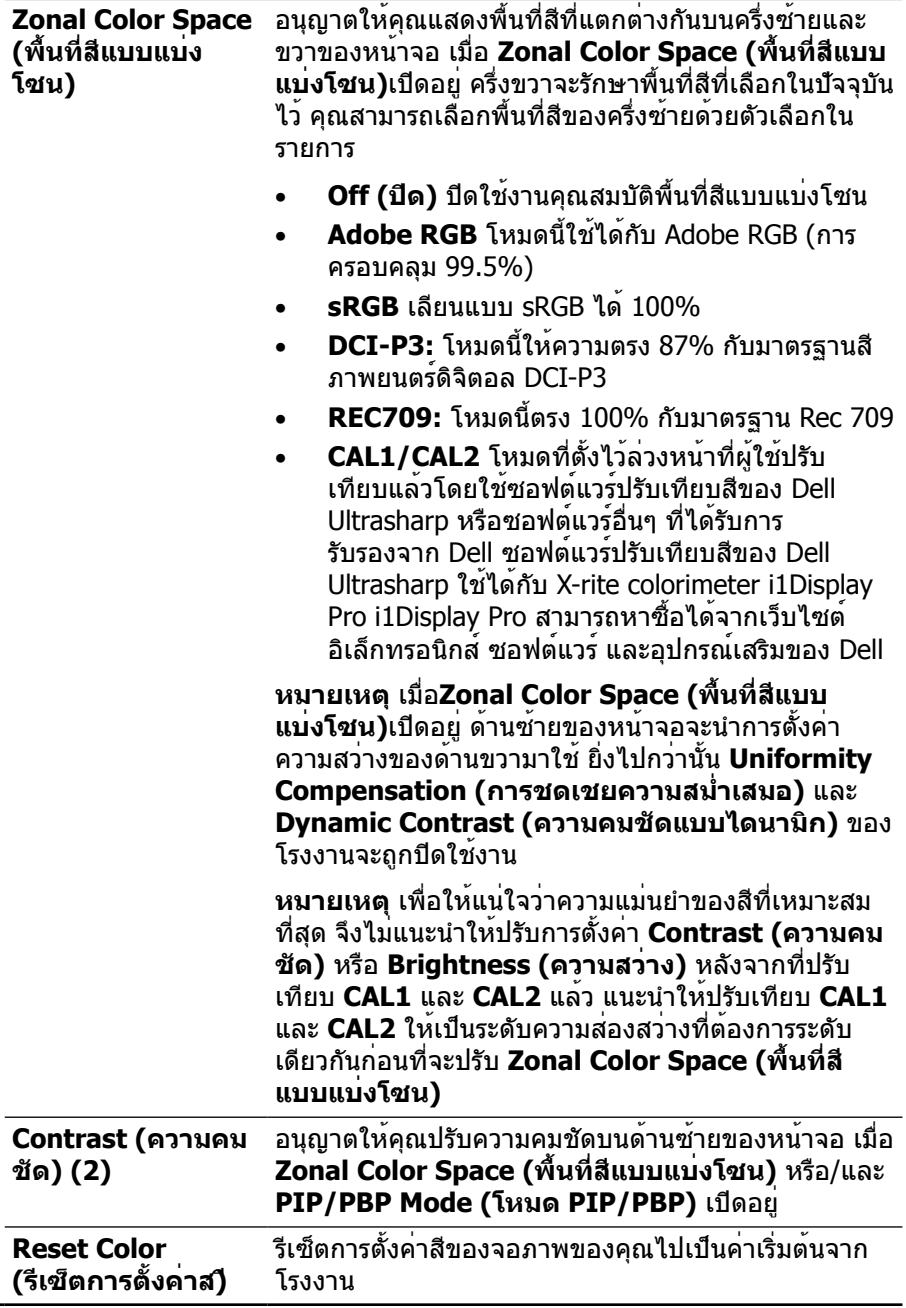

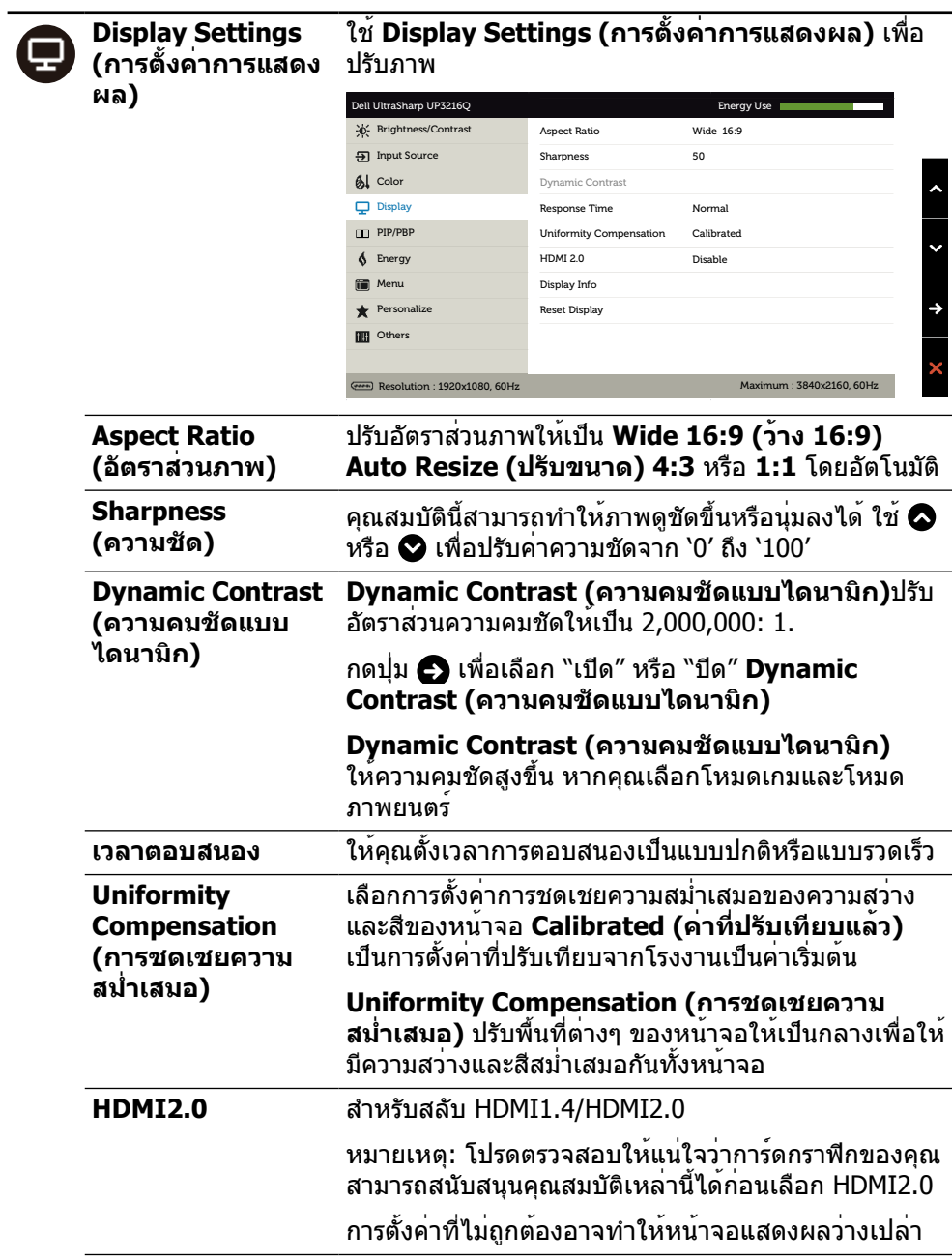

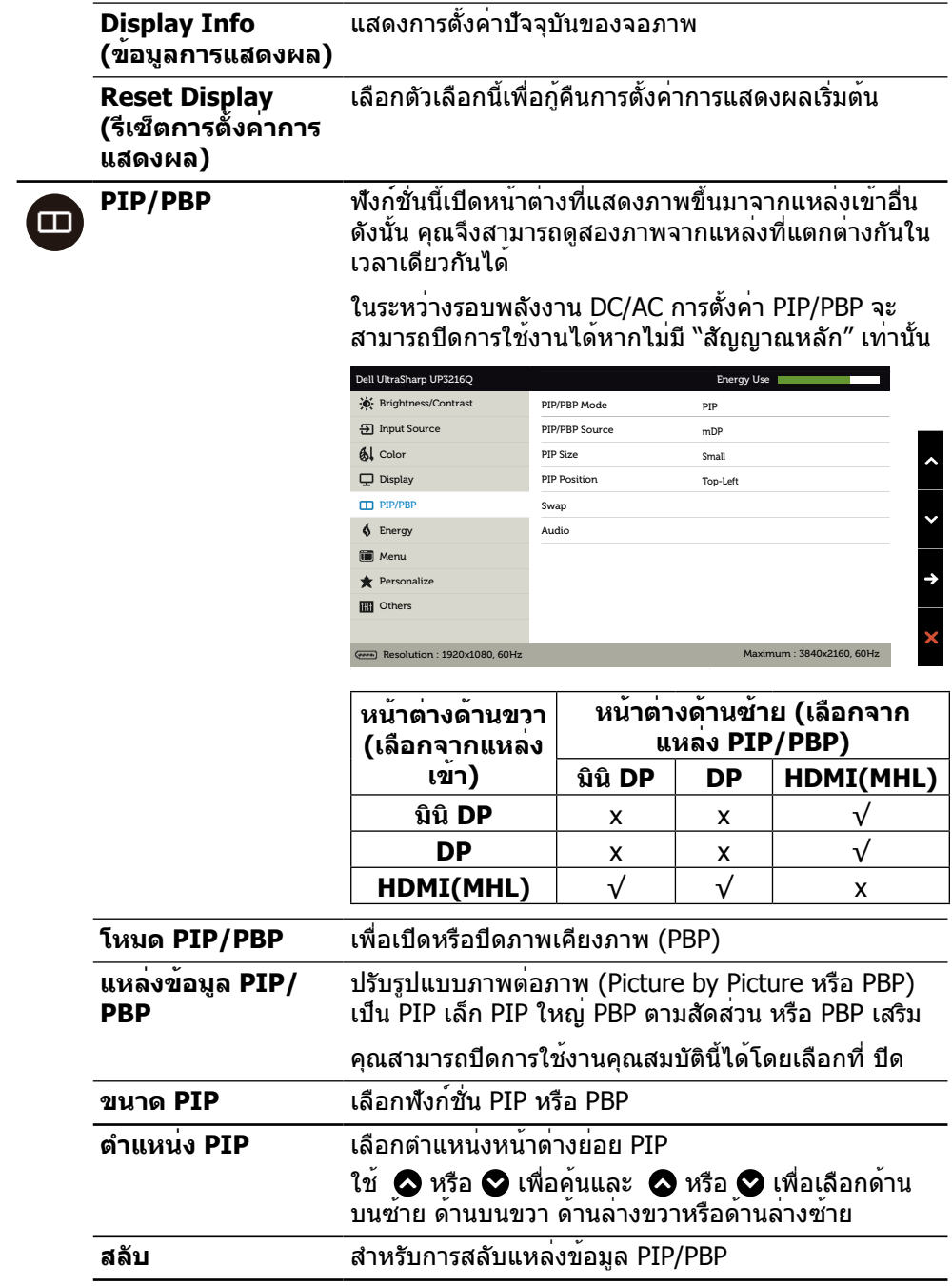

<span id="page-38-0"></span>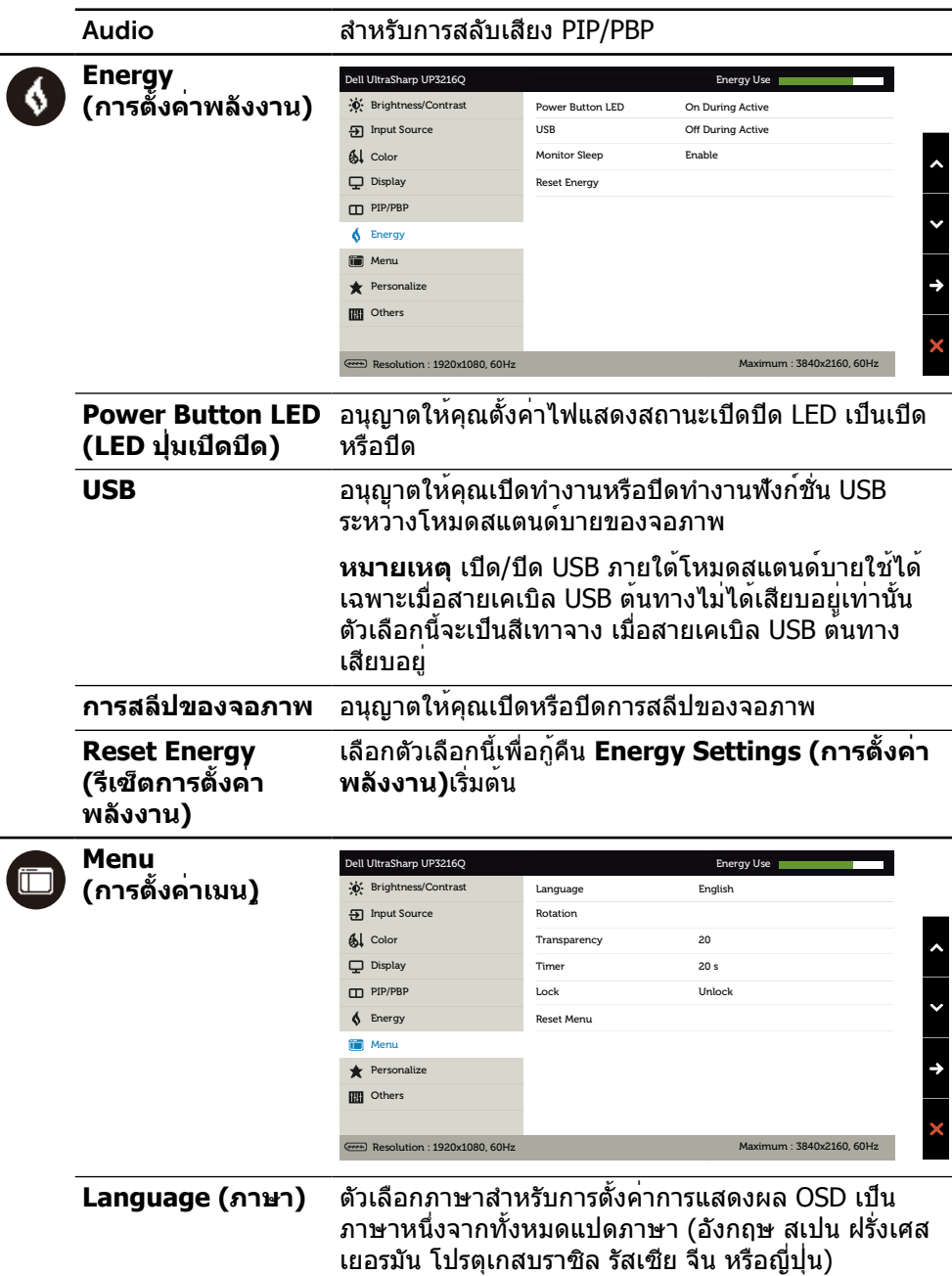

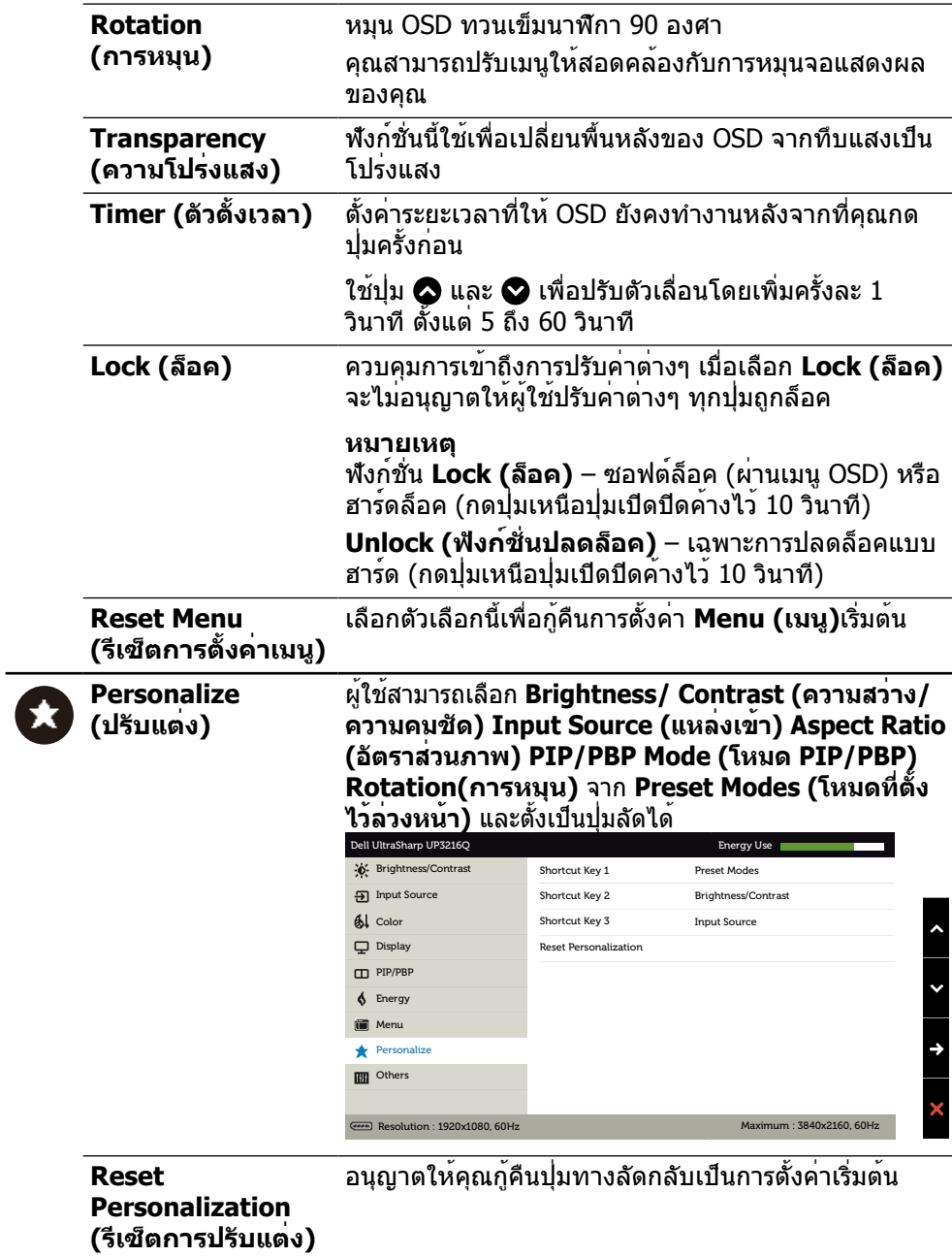

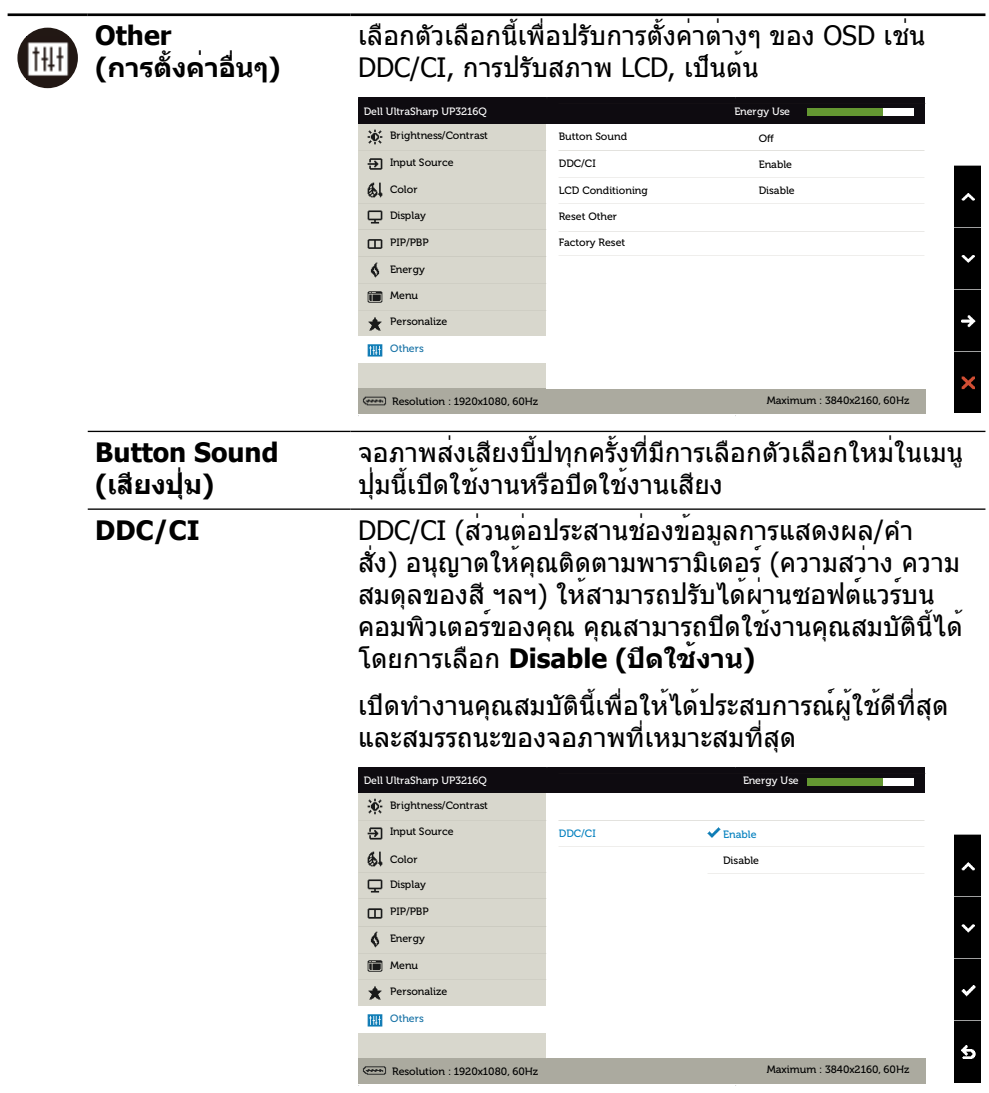

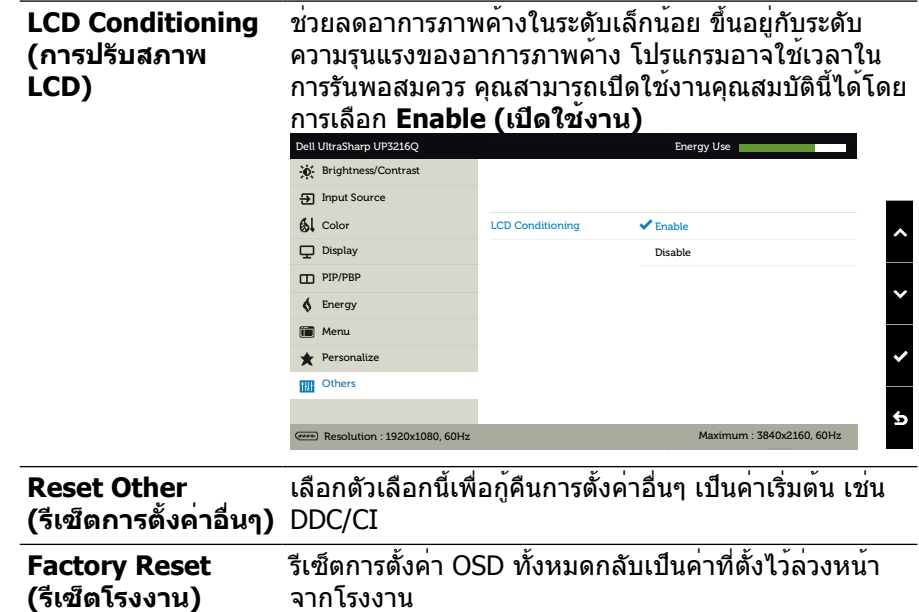

### **ข้อความเตือน OSD**

เมื่อคุณสมบัติ **Dynamic Contrast (ความคมชัดแบบไดนามิก)** ถูกเปิดใช้งาน (ใน โหมดที่ตั้งไว้ล่วงหน้าเหล่านี้ เกมหรือภาพยนตร์) การปรับความสว่างด้วยตัวเองจะถูกปิดใช้ งาน

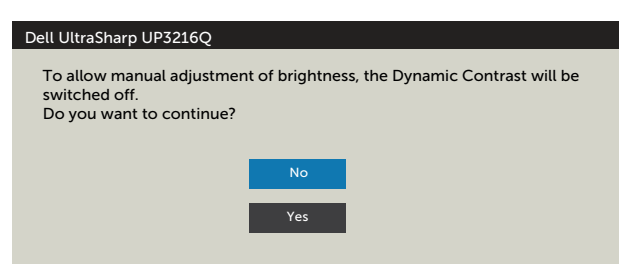

#### เมื่อจอภาพไม่รองรับโหมดความละเอียดใดๆ คุณจะเห็นข้อความต่อไปนี้

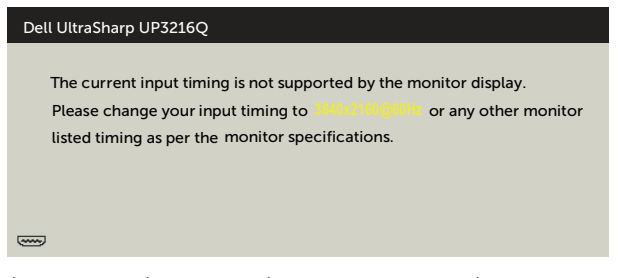

นี่หมายความว่าจอภาพไม่สามารถซิงโครไนซ์กับสัญญาณที่กำ ลังได้รับจากคอมพิวเตอร์ ดู ข้อมูลจำ [เพาะของจอภาพ](#page-10-1) สำ หรับช่วงความถี่แนวนอนและแนวตั้งที่สามารถระบุได้โดย จอภาพนี้ โหมดที่แนะนำ คือ 3840 x 2160

คุณจะเห็นข้อความต่อไปนี้ก่อนที่ฟังก์ชั่น DDC/CI จะปิดทำ งาน

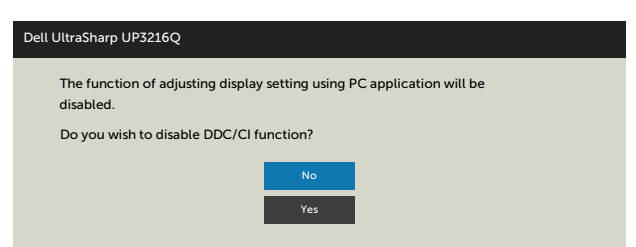

เมื่อจอภาพเข้าส **Power Save Mod (ู่โหมดประหยัดพลังงาน)** ข้อความต่อไปนี้จะ ปรากฏขึ้น

Dell UltraSharp UP3216Q**Entering Power Save Mode.** 

เปิดใชงานคอมพิวเตอรและปลุกจอภาพขึ้นมา เพื่อเขาถึง [OSD](#page-29-2) หากคุณกดปุ่มใดๆ นอก เหนือจากปุ่มเปิดปิด ข้อความต่อไปนี้จะปรากฏขึ้น โดยขึ้นอยู่กับข้อมูลเข้าที่เลือก

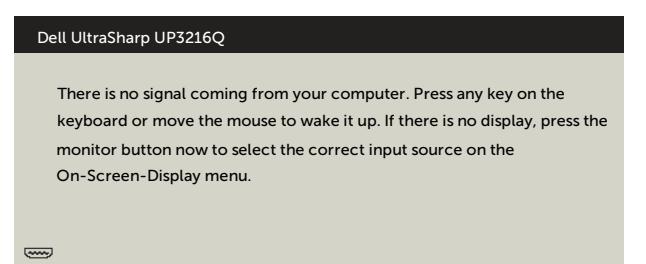

#### หาก HDMI, DP หรือ m-DP เข้าถูกเลือก และสายเคเบิลที่สอดคล้องกันเชื่อมต่ออยู่ กล่อง โต้ตอบลอยที่แสดงด้านล่างจะปรากฏขึ้น

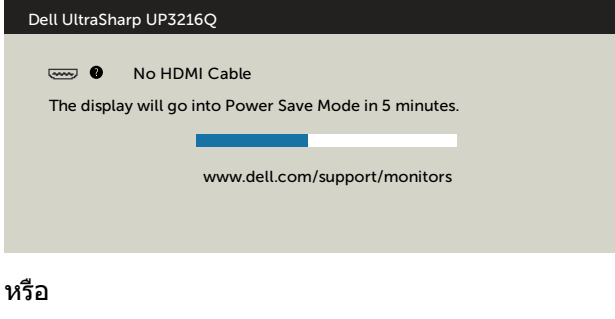

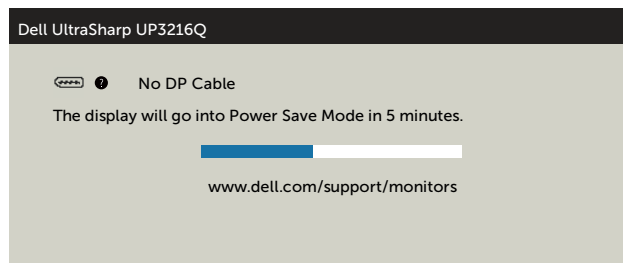

#### หรือ

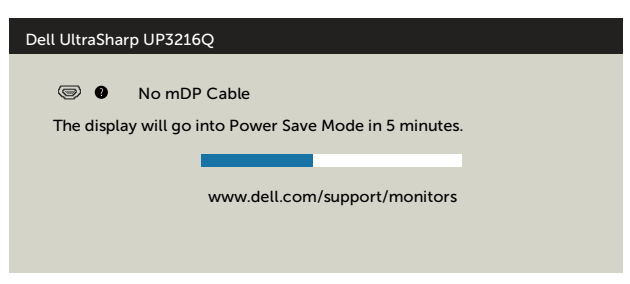

<span id="page-44-0"></span>ดู [การแก้ไขปัญหา](#page-45-1) สำ หรับข้อมูลเพิ่มเติม

### **การใช้การเอียง การพลิก และการยืดแนวตั้ง**

**หมายเหตุ** ใช้สำ หรับจอภาพที่มีขาตั้ง เมื่อซื้อขาตั้งอื่นๆ มา โปรดดูคู่มือการติดตั้งขา ตั้งสำ หรับขั้นตอนการติดตั้ง

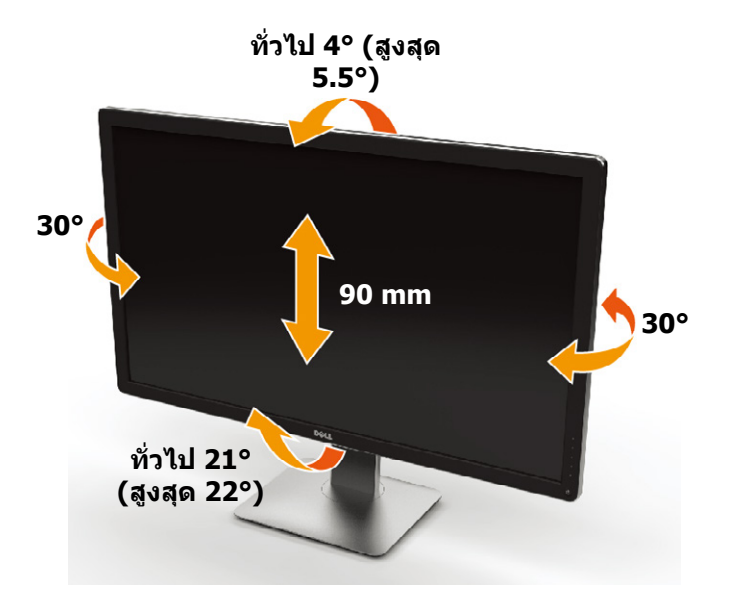

**หมายเหตุ** ขาตั้งไม่ได้ต่ออยู่ขณะที่ขนส่งจากโรงงาน

# <span id="page-45-1"></span><span id="page-45-0"></span>**การแก้ไขปัญหา**

 $\wedge$  ข้**อควรระวัง** ก่อนที่คุณจะเริ่มกระบวนการใดๆ ในส่วนนี้ ให**้ทำตาม คำแนะนำ[เพื่อความ](#page-55-2)** [ปลอดภัย](#page-55-2)

### **ทดสอบตัวเอง**

จอภาพของคุณมีคุณสมบัติการทดสอบตัวเองที่อนุญาตให้คุณตรวจสอบว่าจอภาพทำงาน อย่างเหมาะสมหรือไม่ หากจอภาพและคอมพิวเตอร์ของคุณเชื่อมต่ออย่างเหมาะสม แต่หน้า จอก็ยังคงมืดอยู่ ให้รันการทดสอบตัวเอง โดยดำ เนินการตามขั้นตอนต่อไปนี้

- 1. ปิดทั้งคอมพิวเตอร์และจอภาพของคุณ
- 2. ถอดปลั๊กสายเคเบิลวิดีโอจากด้านหลังของคอมพิวเตอร์
- 3. เปิดจอภาพ

ึกล่องโต้ตอบแบบลอยควรปรากฏบนหน้าจอ (บนพื้นหลังสีดำ) หากจอภาพไม่สามารถรับรู้ ถึงสัญญาณวิดีโอ และทำ งานอย่างถูกต้อง ในขณะที่อยู่ในโหมดทดสอบตัวเอง LED เปิดปิด จะติดเป็นสีขาว นอกจากนี้ กล่องโต้ตอบแบบใดแบบหนึ่งที่แสดงด้านล่างจะเลื่อนตลอดทั่ว ทั้งหน้าจออย่างต่อเนื่อง โดยขึ้นอยู่กับข้อมูลเข้าที่เลือก

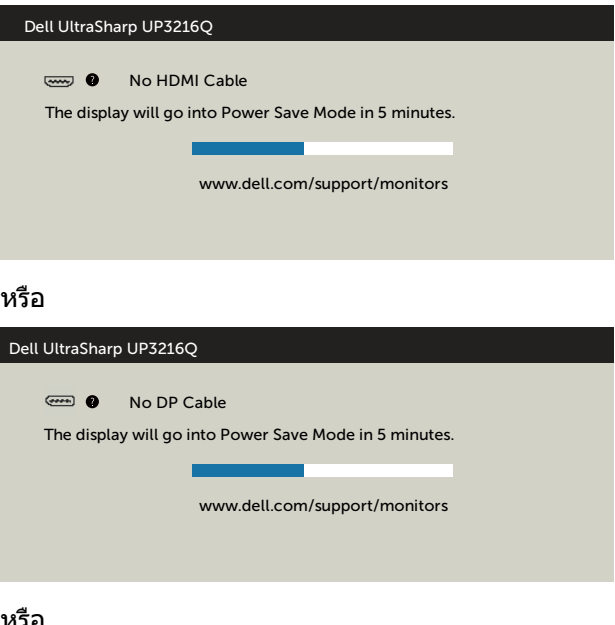

<span id="page-46-0"></span>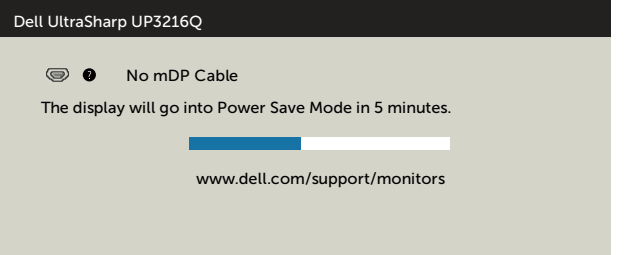

- 4. กล่องนี้ยังปรากฏขึ้นระหว่างการทำ งานระบบตามปกติ หากสายเคเบิลวิดีโอถูก ถอดออกหรือเสียหายด้วย
- 5. ปิดจอภาพของคุณและเชื่อมต่อสายเคเบิลวิดีโอใหม่ แล้วเปิดทั้งคอมพิวเตอร์และ จอภาพของคุณ

หากหน้าจอของจอภาพยังคงว่างอีกหลังจากที่คุณใช้กระบวนการก่อนหน้านี้แล้ว ให้ตรวจ ี่สอบตัวควบคุมวิดีโอและคอมพิวเตอร์ เนื่องจากจอภาพของคุณทำงานได้อย่างถูกต้อง

## **การวินิจฉัยในตัว**

จอภาพของคุณมีเครื่องมือการวินิจฉัยในตัวที่ช่วยคุณหาว่าความผิดปกติของหน้าจอที่คุณ เผชิญอยู่ว่าเป็นปัญหากับจอภาพของคุณหรือกับคอมพิวเตอร์และวิดีโอการ์ดของคุณ

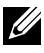

**หมายเหตุ** คุณสามารถรันการวินิจฉัยในตัวได้เฉพาะเมื่อสายเคเบิลวิดีโอไม่ได้เสียบอยู่ และจอภาพอยู่ในโหมดทดสอบตัวเองเท่านั้น

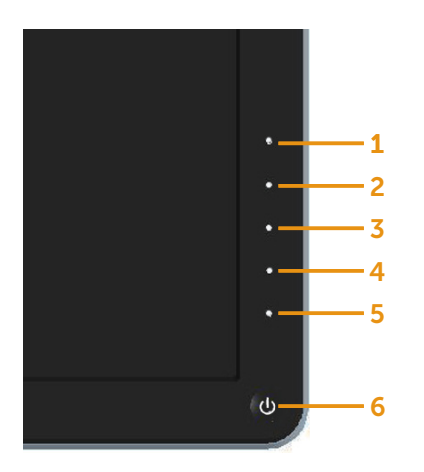

ในการรันการวินิจฉัยในตัว

- 1. ตรวจดูให้แน่ใจว่าหน้าจอสะอาด (ไม่มีอนุภาคฝุ่นบนพื้นผิวของหน้าจอ)
- 2. ถอดปลั๊กสายเคเบิลวิดีโอจากด้านหลังของคอมพิวเตอร์หรือจอภาพ จากนั้นจอภาพจะ เข้าไปยังโหมดทดสอบตัวเอง
- 3. กดปุ่ม **1** และปุ่ม **4** บนแผงด้านหน้าค้างไว้พร้อมกันเป็นเวลา 2 วินาที หน้าจอสีเทาจะ ปรากฏขึ้น
- 4. ตรวจสอบหน้าจอเพื่อหาความผิดปกติอย่างละเอียด
- 5. กดปุ่ม **4** บนแผงด้านหน้าอีกครั้ง สีของหน้าจอจะเปลี่ยนเป็นสีแดง
- 6. ตรวจสอบจอแสดงผลเพื่อหาความผิดปกติ
- 7. ทำ ซ้ำ ขั้นตอนที่ 5 และ 6 เพื่อตรวจสอบจอแสดงผลในหน้าจอสีเขียว สีน้ำ เงิน สีดำ สี ขาว

การทดสอบสมบูรณ์เมื่อหน้าจอสีขาวปรากฏขึ้น เพื่อที่จะออก ให้กดปุ่ม **4** อีกครั้ง

หากคุณตรวจไม่พบความผิดปกติใดๆ บนหน้าจอเมื่อใช้เครื่องมือการวินิจฉัยในตัว หมายความว่าจอภาพทำ งานเป็นปกติ ให้ตรวจสอบวิดีโอการ์ดและคอมพิวเตอร์

# <span id="page-48-0"></span>**ปัญหาทั่วไป**

ตารางต่อไปนี้ประกอบด้วยขอมูลทั่วไปเกี่ยวกับปัญหาที่เกิดกับจอภาพทั่วไปที่คุณอาจพบ และทางแกไขปัญหาที่อาจทำได

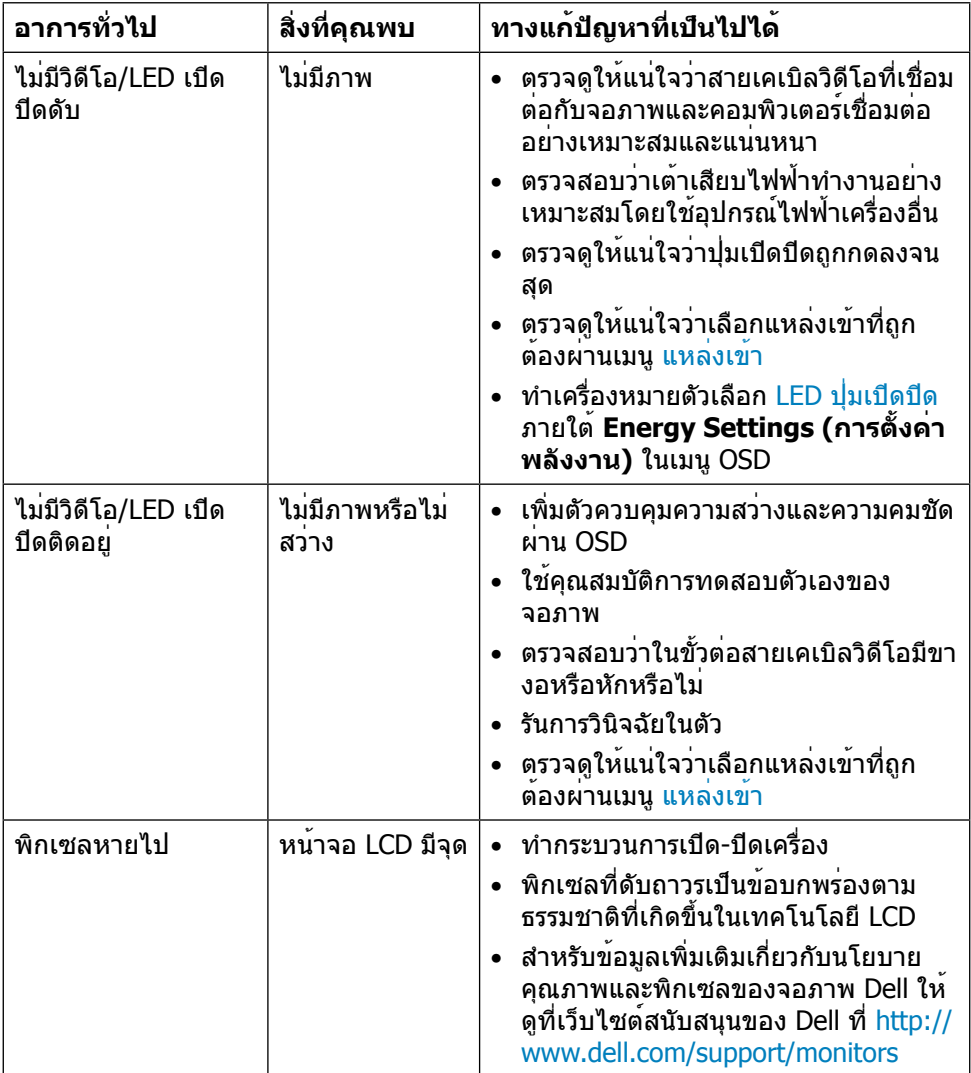

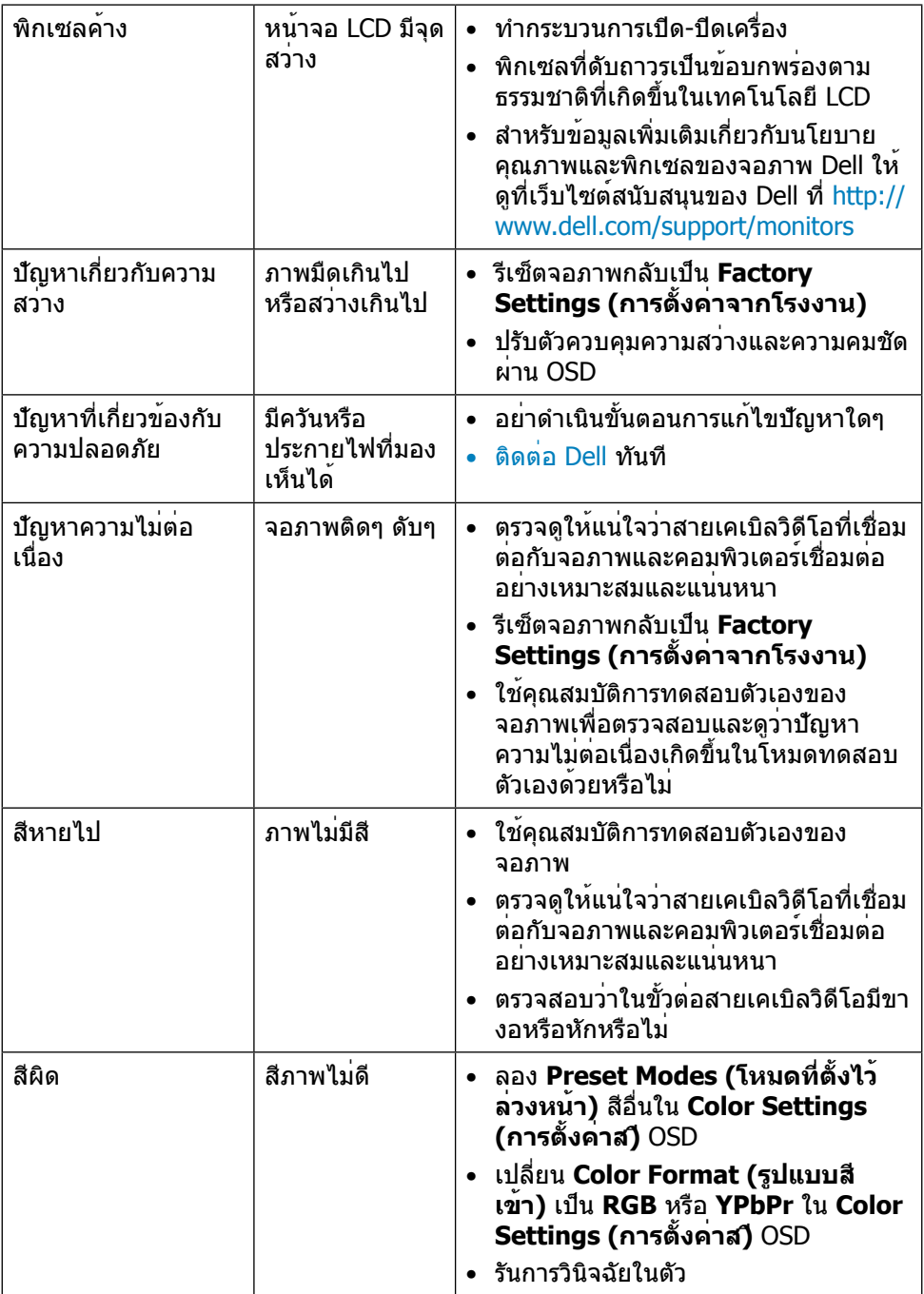

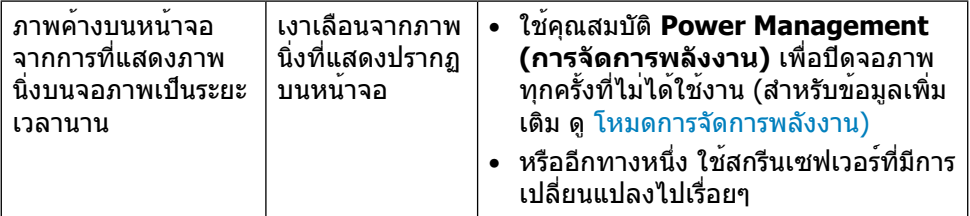

# <span id="page-51-0"></span>**ปัญหาเฉพาะของผลิตภัณฑ์**

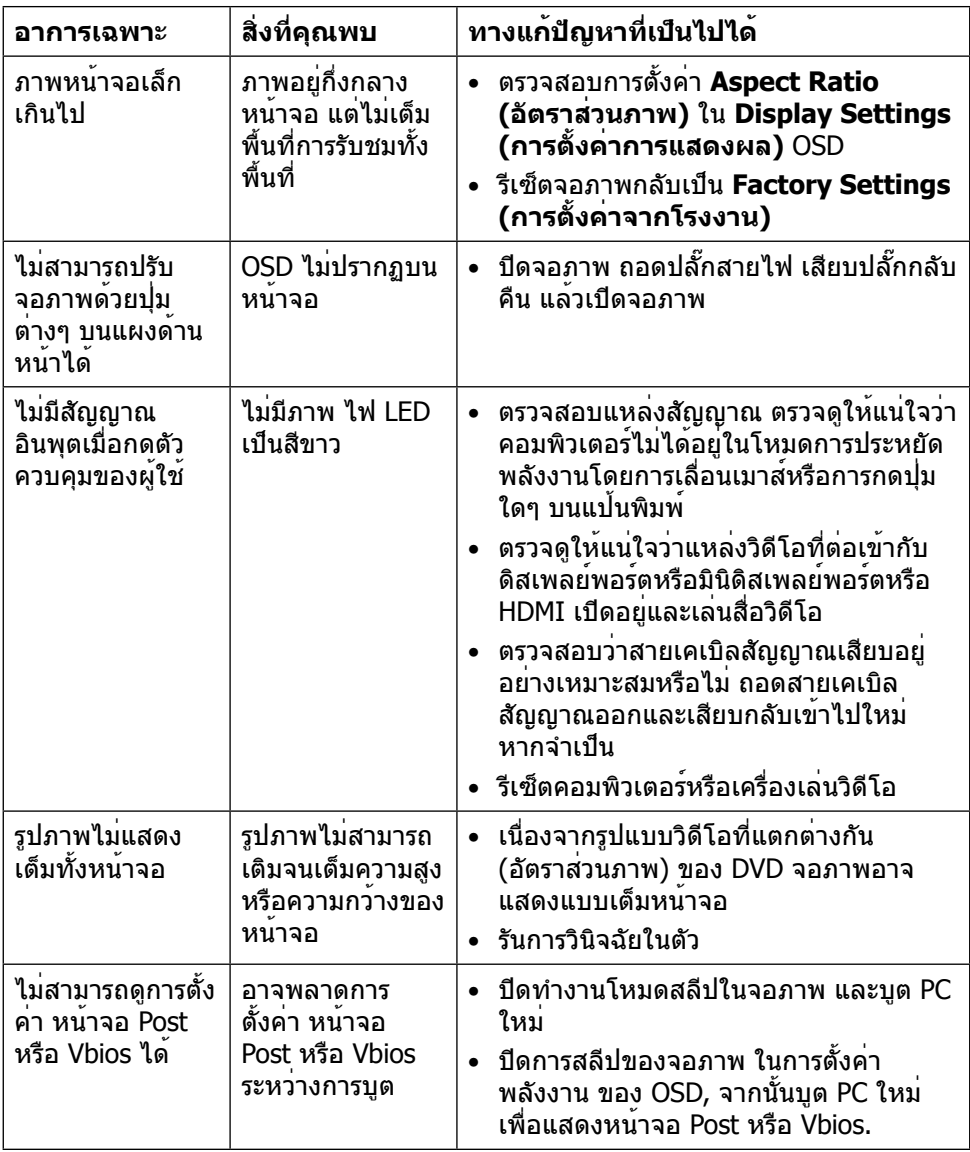

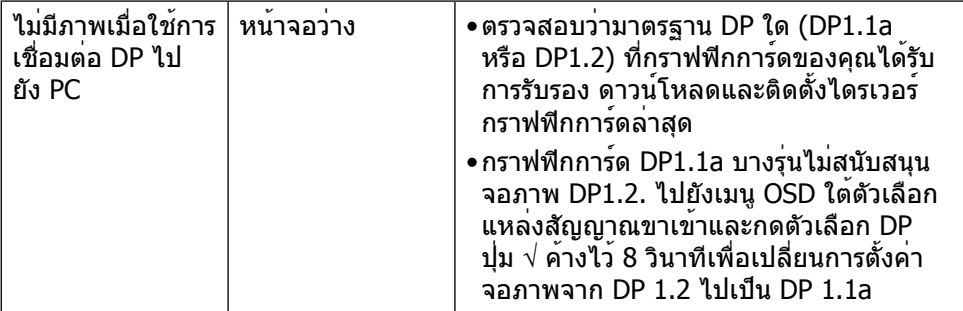

# <span id="page-53-0"></span>**การแก้ไขปัญหาตัวอ่านการ์ด**

**ขอควรระวัง** อยาถอดอุปกรณออกขณะที่กำลังอานหรือเขียนสื่ออยู่ การทำเช่นนั้นอาจ ทำใหขอมูลสูญหายหรือเกิดการทำงานผิดปกติในสื่อได

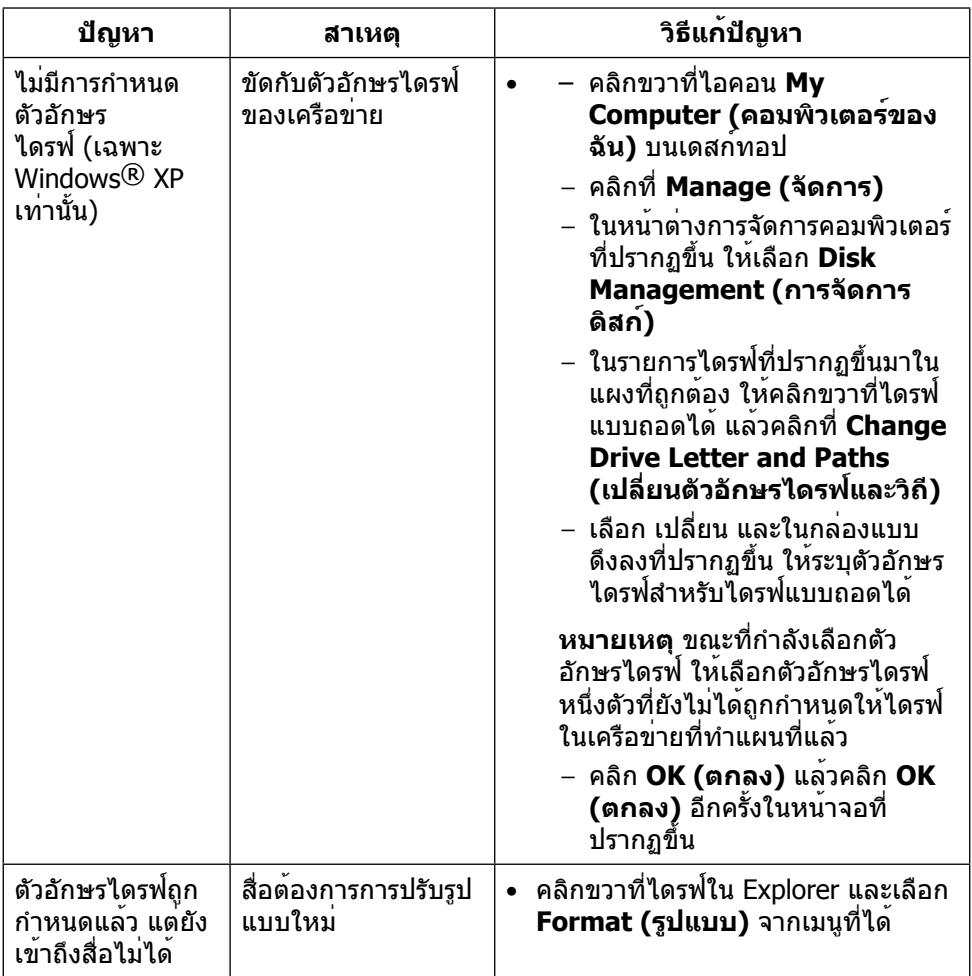

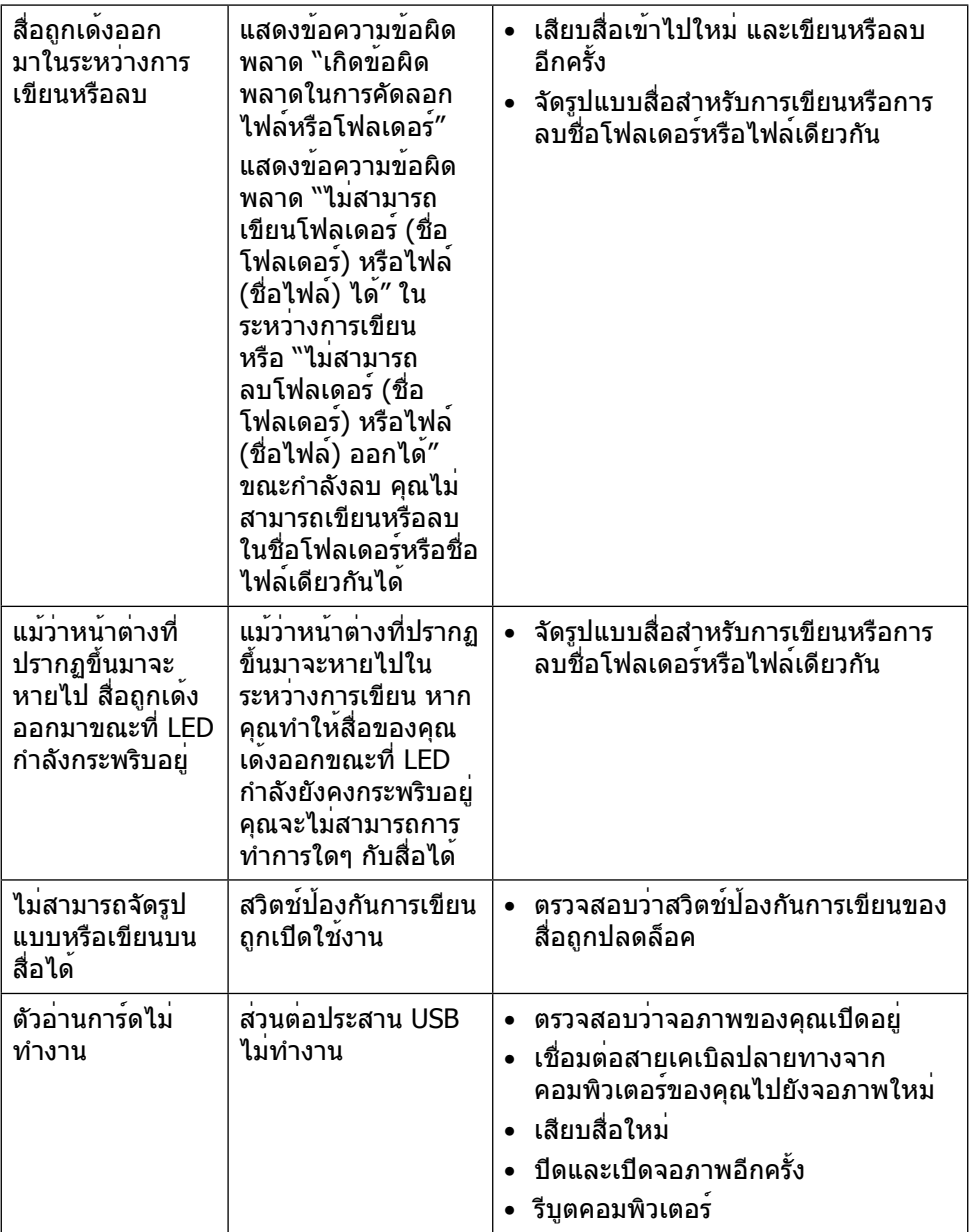

### <span id="page-55-0"></span>**ภาคผนวก**

# <span id="page-55-2"></span>**คำ เตือน คำ แนะนำ เพื่อความปลอดภัย**

**ี่ คำเตือน** การใช้ตัวควบคม การปรับแต<sup>่</sup>ง หรือกระบวนการอื่นๆ นอกเหนือจากที่ระบใน เอกสารฉบับนี้ อาจเป็นผลให้เกิดไฟฟ้าช็อต อันตรายจากไฟฟ้า และ/หรืออันตรายทาง กล

สำ หรับข้อมูลคำ แนะนำ เรื่องความปลอดภัยดูที่ ข้อมูลเรื่องความปลอดภัย สิ่งแวดล้อมและ ข้อบังคับ

### **ประกาศ FCC (สหรัฐอเมริกาเท่านั้น) และข้อมูล เกี่ยวกับระเบียบข้อบังคับอื่นๆ**

สำ หรับประกาศ FCC และข้อมูลเกี่ยวกับระเบียบข้อบังคับอื่นๆ ให้ดู เว็บไซต์การปฏิบัติตามระเบียบข้อบังคับที่ [http://www.dell.com/regulatory\\_compliance](http://www.dell.com/regulatory_compliance)

## <span id="page-55-1"></span>**ติดต่อ Dell**

สำ หรับลูกค้าในสหรัฐอเมริกา ติดต่อที่หมายเลข 800-WWW-DELL (800-999-3355)

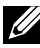

**หมายเหตุ**หากคุณไม่มีการเชื่อมต่ออินเทอร์เน็ตที่ใช้งานได้ คุณสามารถหาข้อมูลการ ติดต่อได้จากใบสั่งซื้อ สลิปบรรจุภัณฑ์ ใบเสร็จ หรือแคตาล็อกผลิตภัณฑ์ Dell

Dell มีตัวเลือกการสนับสนุนและบริการออนไลน์และทางโทรศัพท์หลายอย่าง ความสามารถ ในการใช้งานแตกต่างกันในแต่ละประเทศและผลิตภัณฑ์ต่างๆ และบริการบางอย่างอาจใช้ ไม่ได้ในพื้นที่ของคุณ หากต้องการติดต่อ Dell สำ หรับฝ่ายขาย การสนับสนุนด้านเทคนิค หรือปัญหาเกี่ยวกับบริการลูกค้า

- **1.** ไปที่เว็บไซต์<http://www.dell.com/support/>
- **2.** ตรวจสอบประเทศหรือภูมิภาคของคุณในเมนู เลือกประเทศ/ภูมิภาค ที่ส่วนล่างของหน้า
- **3.** คลิก ติดต่อเรา ที่ด้านซ้ายของหน้า
- **4.** เลือกลิงก์บริการหรือการสนับสนุนที่เหมาะสมตามความต้องการของคุณ
- **5.** เลือกวิธีในการติดต่อ Dell ที่คุณติดต่อได้สะดวก

# <span id="page-56-0"></span>การตั้งค่าจอภาพของคุณ

### การตั้งค่าความละเอียดหน้าจอเป็น 3840 x 2160 (สูงที่สุด)

เพื่อให้ได้สมรรถนะดีที่สุด ให้ตั้งค่าความละเอียดการแสดงผลเป็น 3840 x 2160 พิกเซล โดยทำ ตามขั้นตอนต่อไปนี้:

ใน Windows® 7 หรือ Windows® 8/Windows® 8.1/Windows® 10

- 1. สำหรับ Windows 8 ปละ Windows 8.1 เท่านั้น ให้เลือกเปลี่ยนเดสก์ท็อปไทล์ให้เป็นเด สก์ท็อปแบบคลาสสิค
- 2. คลิกขวาบนเดสก์ท็อปและเลือก ความละเอียดของหน้าจอ
- 3. คลิกที่รายการดรอปดาวน์ของความละเอียดหน้าจอ และเลือก 3840 x 2160
- 4. คลิก OK

หากคุณไม่พบตัวเลือกความละเอียดที่แนะนำ คุณอาจจะต้องอัพเดตไดร์เวอร์กราฟฟิคของ คุณ โปรดเลือกสถานการณ์ด้านล่างที่ตรงกับระบบคอมพิวเตอร์ที่คุณกำ ลังใช้ที่สุด และ ปฏิบัติตามขั้นตอนที่ให้ไว้

### คอมพิวเตอร์ Dell

- 1. ไปที่ [dell.com/support](http://dell.com/support), ป**้อนแท็กบริการของคอมพิวเตอร**์ของคุณ และดาวน**์โหล**ด ไดรเวอร์ล่าสุดสำ หรับการ์ดวิดีโอของคุณ
- 2. หลังจากที่ติดตั้งไดรฟ์เวอร์สำหรับกราฟิกอะแดปเตอร์ของคุณแล้ว ให้พยายามตั้งค่าความ ละเอียดเป็น 3840 x 2160 อีกครั้ง

**หมายเหตุ** หากคุณไม่สามารถตั้งค่าความละเอียดเป็น 3840 x 2160 ได้ โปรดติดต่อ Dell™ เพื่อสอบถามเกี่ยวกับกราฟิกอะแดปเตอร์ที่รองรับความละเอียดเหล่านี้

### ไม่ใช่คอมพิวเตอร์ของ Dell

ใน Windows® 7 หรือ Windows® 8/Windows® 8.1/Windows® 10

- **1.** สำ หรับ Windows 8 ปละ Windows 8.1 เท่านั้น ให้เลือกเปลี่ยนเดสก์ท็อปไทล์ให้เป็นเด สก์ท็อปแบบคลาสสิค
- **2.** คลิกขวาบนเดสก์ทอป และคลิก เปลี่ยนแปลงการตั้งค่าการแสดงผล
- **3.** คลิก **Advanced Settings** (การตั้งค่าขั้นสูง)
- **4.** ระบุผู้จำ หน่ายกราฟิกคอนโทรลเลอร์ของคุณจากคำ อธิบายที่ด้านบนของหน้าต่าง (เช่น NVIDIA, ATI, Intel ฯลฯ)
- **5.** โปรดดูจากเว็บไซต์ของผู้จำ หน่ายกราฟิกการ์ดสำ หรับไดรฟ์เวอร์ที่อัพเดต (ตัวอย่างเช่น <http://www.ATI.com> หรือ<http://www.NVIDIA.com>)
- **6.** หลังจากที่ติดตั้งไดรฟ์เวอร์สำ หรับกราฟิกอะแดปเตอร์ของคุณแล้ว ให้พยายามตั้งค่าความ ละเอียดเป็น 3840 x 2160 อีกครั้ง

**หมายเหตุ**: ถ้าคุณไม่สามารถตั้งค่าความละเอียดที่แนะนำ ได้ โปรดติดต่อผู้ผลิต คอมพิวเตอร์ของคุณ หรือพิจารณาซื้ออะแดปเตอร์กราฟฟิกที่สนับสนุนความละเอียด การแสดงผลนี้